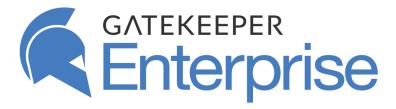

# **Hub Reference Guide**

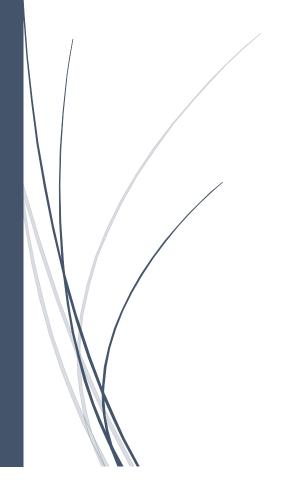

Untethered Labs, Inc. support@gkaccess.com

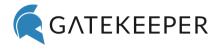

# Contents

| W  | HAT IS          | THE GATEKEEPER HUB?                 | 3  |
|----|-----------------|-------------------------------------|----|
| AC | CESSII          | NG THE HUB DASHBOARD                | 3  |
| ΑC | DING            | THE LICENSE                         | 5  |
| 1  | DA              | SHBOARD                             | 8  |
|    | 1.1             | Persistent Buttons                  | 8  |
|    | 1.2             | My Profile                          |    |
| 2  | AD              | MINISTRATION                        | 13 |
|    | 2.1             | HUB ADMINISTRATION                  | 13 |
|    | Act             | tive Hub Accounts                   | 13 |
|    | Ina             | active Hub Accounts                 | 15 |
|    | Hu              | b Account Roles                     | 16 |
|    | Lice            | enses                               | 18 |
|    | Au              | dit Information                     | 19 |
|    | Hu              | b Logos                             | 19 |
|    | Da              | tabase Information                  |    |
|    | 2.2             | CLIENT ADMINISTRATION               |    |
|    |                 | mputer Lock Screen Logo             |    |
|    |                 | teKeeper Client Admin Access        |    |
|    | •               | f-site Hub Access Administration    |    |
|    | 2.3             | NOTIFICATIONS (BELL ICON)           | 22 |
| 3  | GROUPS SETTINGS |                                     | 23 |
|    | 3.1             | Organization                        | 25 |
|    | 3.2             | CREATING GROUPS                     | 25 |
|    | 3.3             | ADD OR REMOVE COMPUTERS IN GROUPS   | 29 |
|    | 3.4             | ADDING AND REMOVING USERS IN GROUPS |    |
|    | Syr             | nc Users for Organization Group     | 29 |
|    | Add             | d or Remove Users from Groups       | 30 |
|    | 3.5             | MANAGE GROUP SETTINGS               |    |
|    |                 | ck Settings                         |    |
|    |                 | lock Settings                       |    |
|    | 710             | vanced Settings                     | 36 |
|    | Glo             | obal Settings                       | 37 |
| 4  | со              | MPUTERS                             | 38 |
|    | 4.1             | COMPUTERS VIEW                      | 39 |
|    | 4.2             | GROUPS VIEW                         |    |
|    | 4.3             | DEACTIVATE COMPUTERS                |    |
| 5  | USI             | ERS                                 | 46 |
|    | 5.1             | ADD New Users                       | Δ7 |
|    | 5.2             | UPDATE AD ACCOUNTS                  |    |
| •  |                 | ERTS                                |    |
| 6  | AL              | EK 13                               |    |

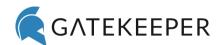

|    | User Alerts                                                                           | 58 |
|----|---------------------------------------------------------------------------------------|----|
|    | System Alerts                                                                         | 66 |
| 7  | REPORTS                                                                               | 68 |
| 8  | LOGS                                                                                  | 72 |
|    | Client Logs                                                                           | 72 |
|    | Server Logs                                                                           | 73 |
|    | Alert Logs                                                                            | 73 |
| 9  | SCANS                                                                                 | 74 |
| 10 | APPLICATIONS                                                                          | 75 |
| 11 | FREQUENTLY ASKED QUESTIONS (FAQS)                                                     | 75 |
| 1  | 11.1 Server setup                                                                     | 75 |
|    | How can I check if the GateKeeper server is installed on my local machine?            | 75 |
|    | How can I obtain the IP address of the computer with the GateKeeper server installed? |    |
| 1  | 11.2 Account Management                                                               |    |
|    | Why do I need a license?                                                              | 76 |
|    | Where can I find my licenses?                                                         | 76 |
|    | How do I upload a license?                                                            |    |
|    | How can I grant another user permission to access the dashboard?                      | 78 |
| 1  | 11.3 USER MANAGEMENT                                                                  | 79 |
|    | What to do if a user loses their GateKeeper token?                                    | 79 |
|    | What if a user comes in to work without their GateKeeper token?                       | 80 |
| 1  | 11.4 Logs                                                                             |    |
|    | What happens to the logs if a computer is not connected to the server?                | 80 |
| 12 | ABOUT                                                                                 | 80 |

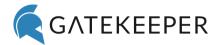

# What is the GateKeeper Hub?

The GateKeeper Hub is your personal command center that allows you, as a GateKeeper administrator, to implement policies on the GateKeeper network. Once installed, the GateKeeper Hub dashboard can be accessed from any computer on your network. It gives admins the ability to

- Push global settings on all client computers
- Create high-security or convenience zones for users
- Generate detailed audit reports for compliance regulations
- Manage access control on all client computers
- Real-time tracking of all GateKeeper users

# Accessing the Hub Dashboard

Open Google Chrome web browser (which is our recommended browser) and on the address bar, type "https://<IP Address of the GateKeeper Server>:<Port Number>". Example for the IP Address and Port Number are provided in screenshot below. If it is the same machine:

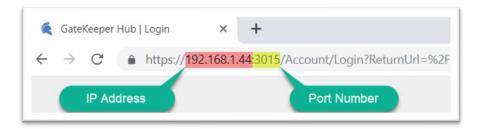

As the **Dashboard** is starting up, you will be prompted to view a few introductory steps to get things going. When the dashboard loads for the first time, click **Start** to begin the registration process.

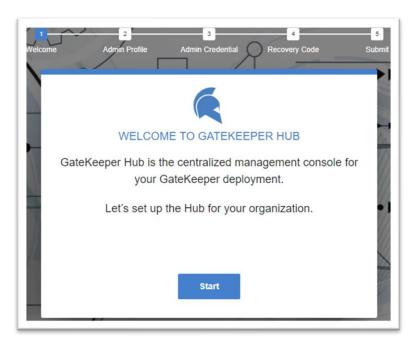

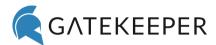

In Step 1, enter first name, last name, email, phone number, then click Next.

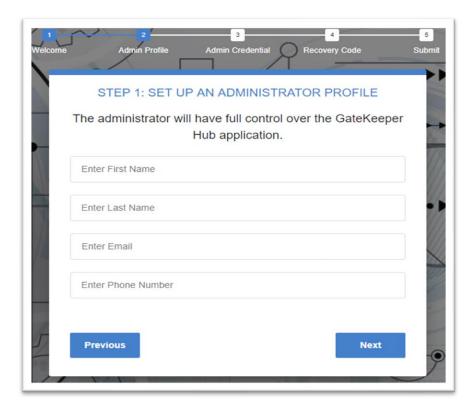

In Step 2, create a username and password to log in as the GateKeeper administrator.

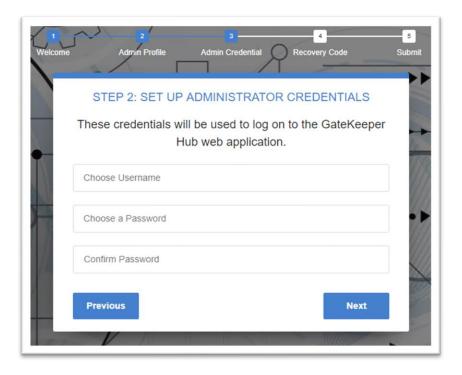

In Step 3, choose a Password Recovery Code to retrieve your forgotten password. Click Submit.

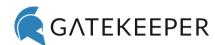

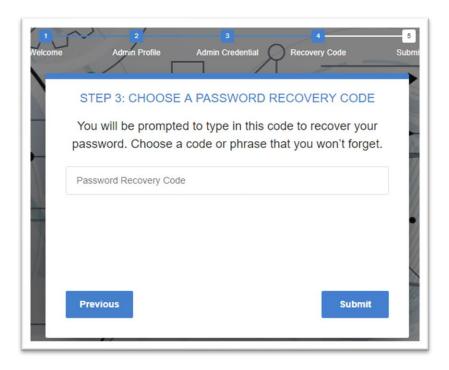

# Adding the License

Congratulations! You have successfully created your administrator profile. In order to activate GateKeeper Hub, a user must upload their purchased license. Click **Start.** 

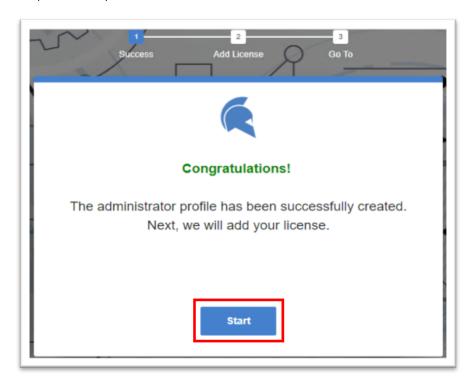

Click **Choose File** and select the license file that you downloaded after purchase. Click **Validate**.

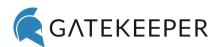

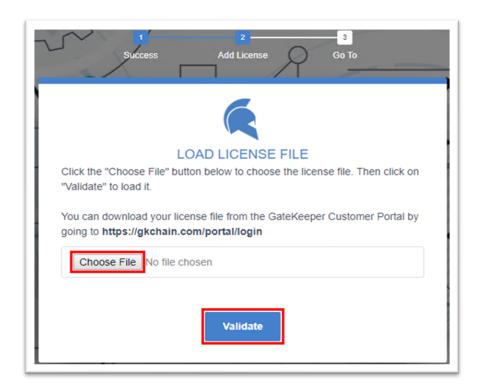

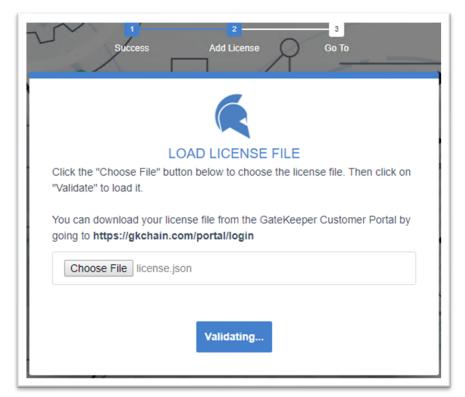

Once the license is validated, GateKeeper Hub will be available for use.

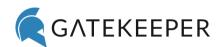

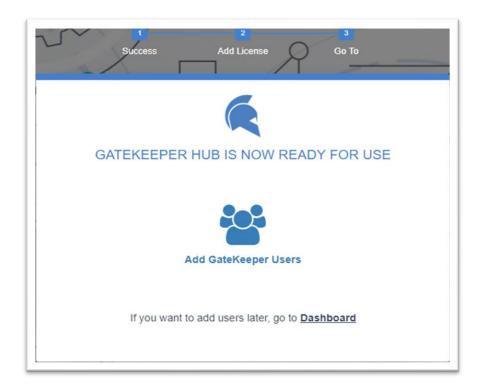

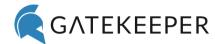

# 1 Dashboard

The **Dashboard** page provides an overview of GateKeeper activity on your network. Provided below is a breakdown of all components and screenshot of the **Dashboard** page.

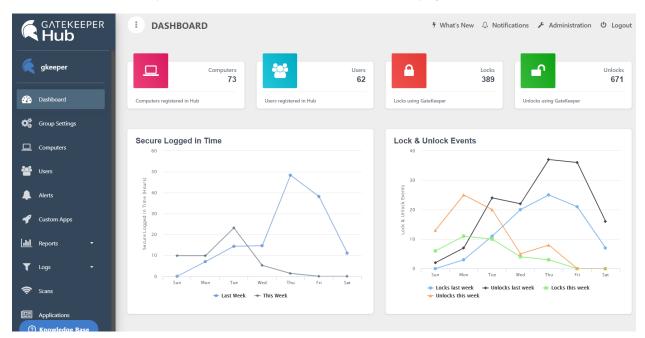

#### 1.1 Persistent Buttons

There are clickable elements and links that exist on every page view in the Hub.

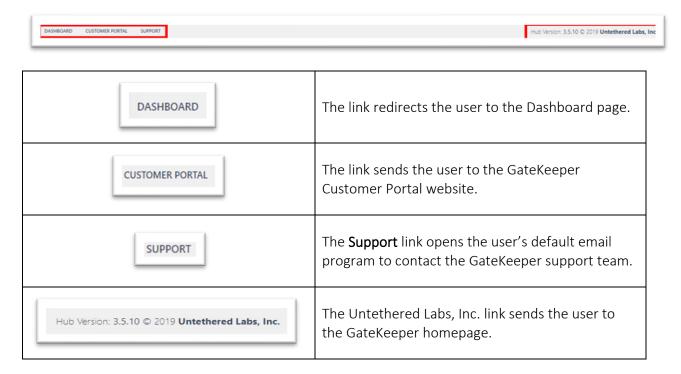

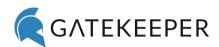

At the top of most pages are the following buttons.

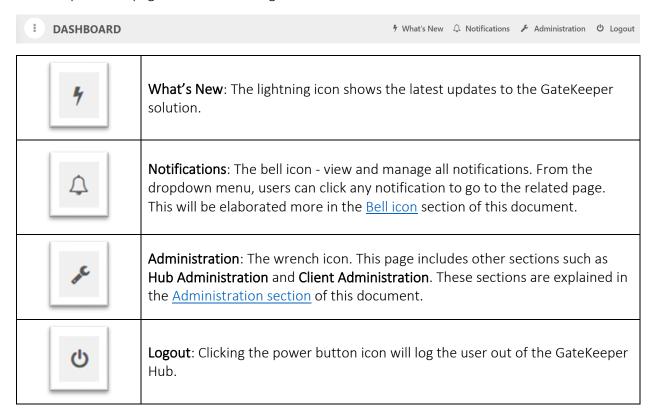

The status bar is located on top of the **Dashboard** page.

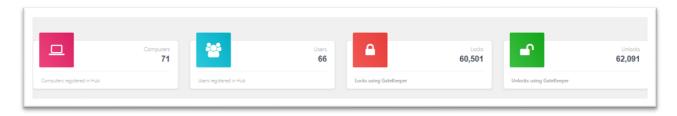

These four views provide real-time information on how many **Computers** are currently registered to Hub, **Users** currently registered to Hub, **Locks** and **Unlocks** being performed using GateKeeper Hub. The numbers change according to the usage of the application.

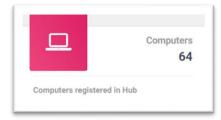

'Computers' shows how many computers are registered on the hub. Click to navigate to the Computers page.

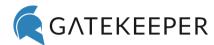

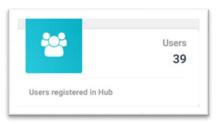

'Users' shows how many users are registered on the Hub. Click to navigate to the Users page.

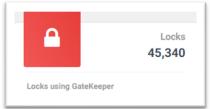

'Locks' shows how many auto-locks have been performed using GateKeeper.

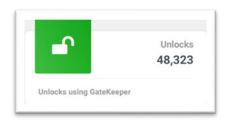

The **Unlocks** status view shows how many unlocks have been performed using GateKeeper.

Dashboard page also shows a summary of your weekly and monthly GateKeeper activity analytics.

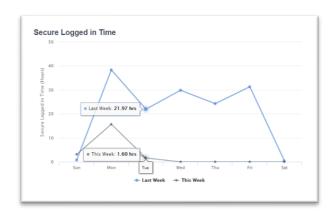

#### Secure Logged in Time

This display shows the organization's GateKeeper activity of secured sessions each day of the week. When the user hovers their mouse over the data points, information will be displayed in hours.

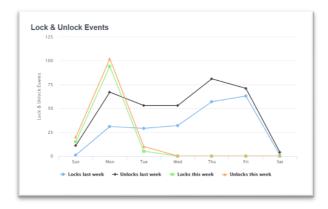

#### **Lock & Unlock Events**

Shows the organization's GateKeeper lock and unlock activity for the past and current week.

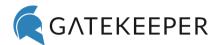

Computers Activity: This section keeps track of how actively users are using their GateKeeper tokens to log in and log out of each computer. The list displays each computer's name with Total Sessions, Total Time, Sessions Today, and Time Today. Users can view past data with the calendar option.

**Users Activity:** This section keeps track of how actively users are using their GateKeeper tokens to lock and unlock computers. The list displays each users name with **Total Sessions**, **Total Time**, **Sessions Today**, and **Time Today**. Users can view past data with the calendar option.

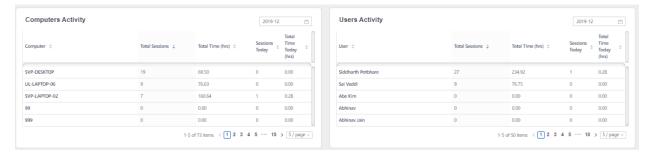

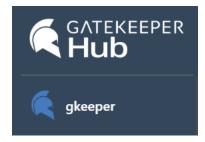

Clicking the GateKeeper Hub icon will redirect to the Dashboard.

Clinking your username will open 'Your Account' page.

# 1.2 My Profile

On the **Profile** tab, users can change profile picture, username, name, email address, and number, and option to receive monthly GateKeeper activity email reports.

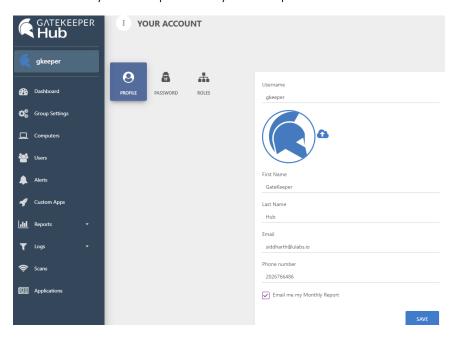

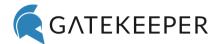

On the **Password** tab, update current password and choose a code to recover their password.

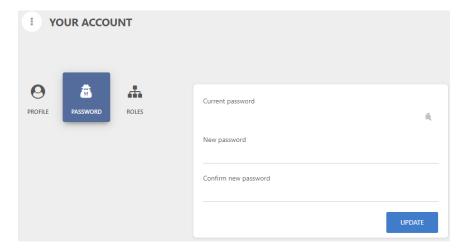

The Roles tab shows what settings and features the current user can manage within the Hub.

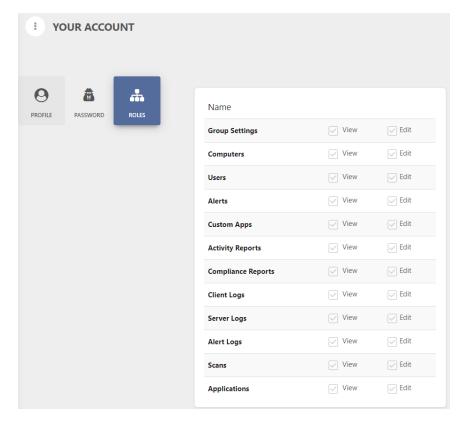

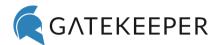

# 2 Administration

To access, click Administration (wrench icon) in the upper-right corner of the Hub Dashboard.

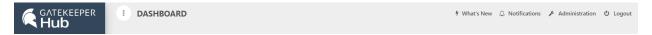

**Administration** page: admins can manage other Hub users, upload licenses and logos, define admin roles, stop/start data collection, change Lock Screen logo, and control Client Admin Access.

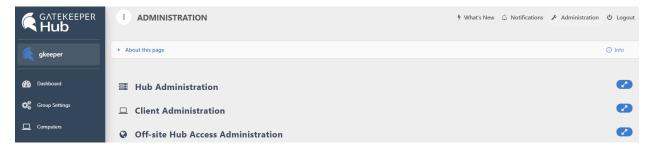

#### 2.1 Hub Administration

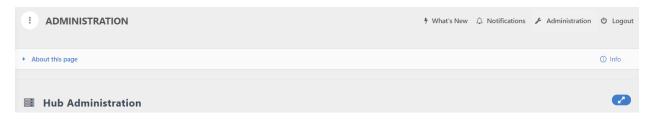

#### **Active Hub Accounts**

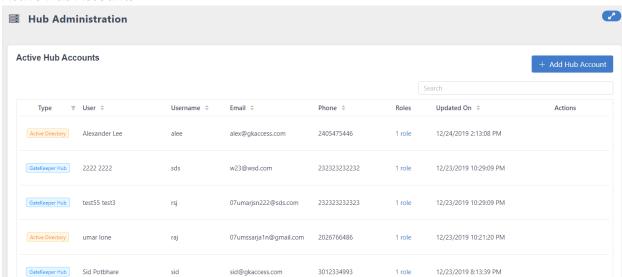

Administrators can add new Hub admin users by clicking + Add Hub Account.

This will bring up the 'Add Hub Accounts' page. Enter the user's information.

#### GateKeeper Hub Reference Guide

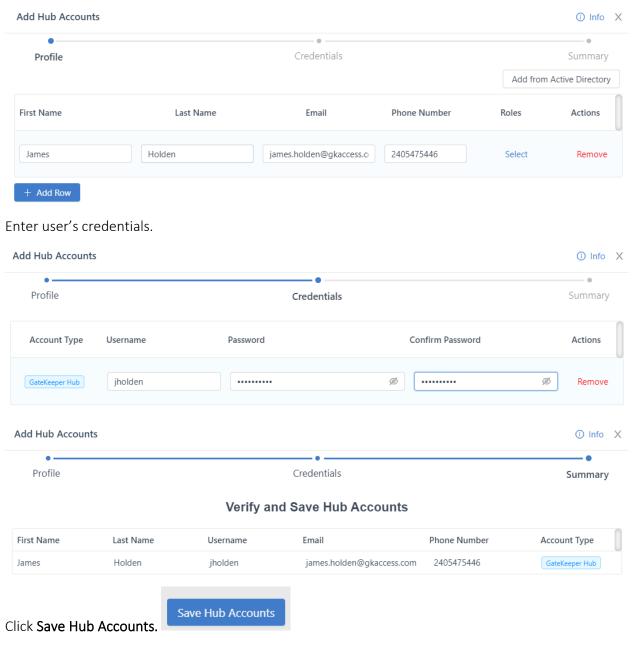

Administrators can also manage other existing Hub accounts.

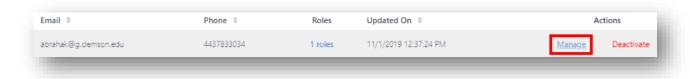

The 'Update Hub Account' window will appear. The administrator can edit roles, change their Password Recovery Code, change their password, and schedule a monthly email report.

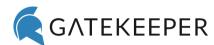

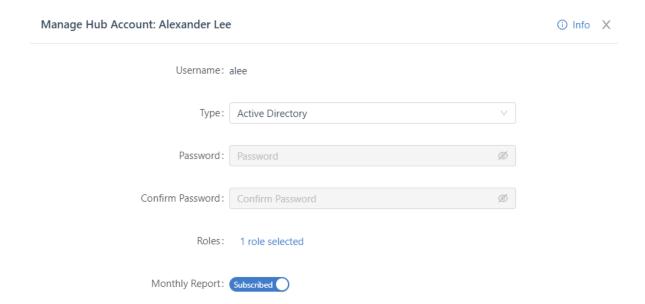

Click **Update Account** when done editing.

#### **Inactive Hub Accounts**

From the 'Active Hub Accounts' section, administrators can <u>Deactivate</u> Hub accounts.

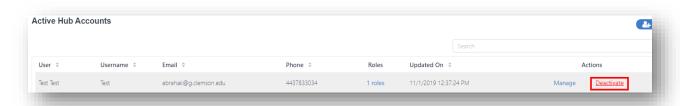

A prompt will pop up to confirm the action.

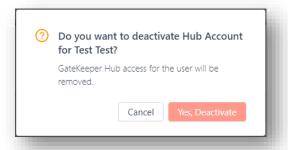

The account will then appear in the 'Inactive Hub Accounts' section.

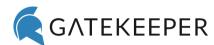

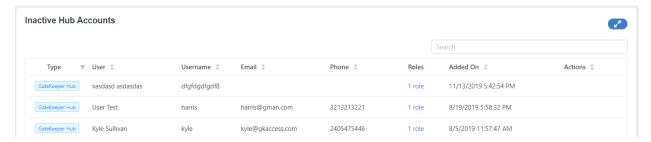

To reactivate the Hub account, hover over the desired account, and then click **Activate**.

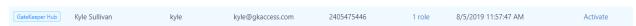

#### **Hub Account Roles**

The different roles for your Hub server will be located here.

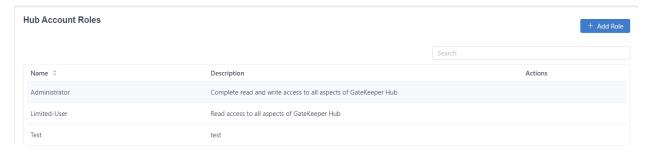

To add new roles, click Add Role.

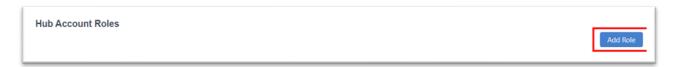

Enter in a name and description for the role. Once you have finished, click Next.

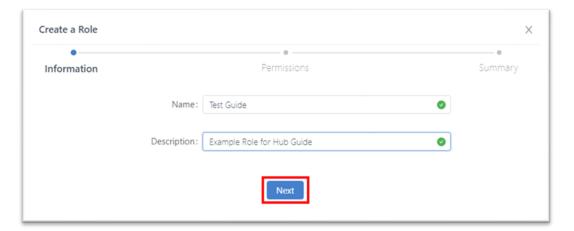

Assign the permissions and type of access that the role is permissioned to have.

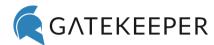

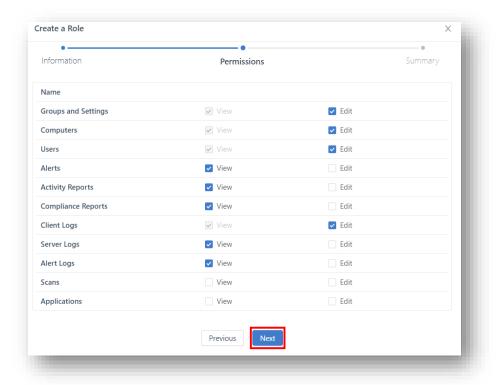

If there are any changes you would like to make, click **Previous**.

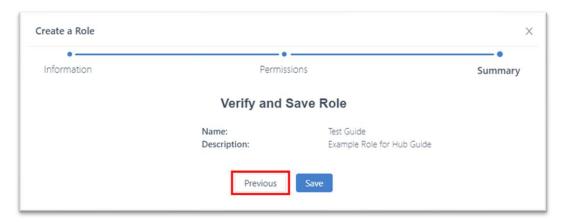

Click Save to finish the process.

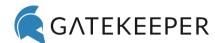

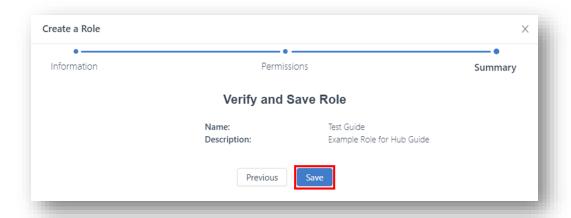

#### Licenses

The user licenses for the GateKeeper Hub server can be updated/changed here.

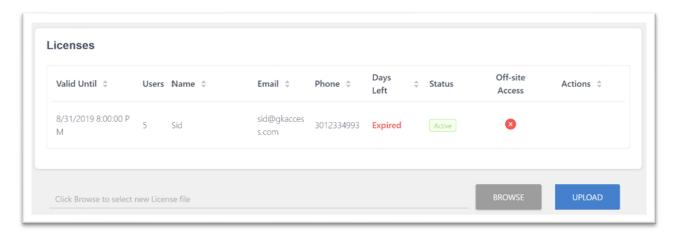

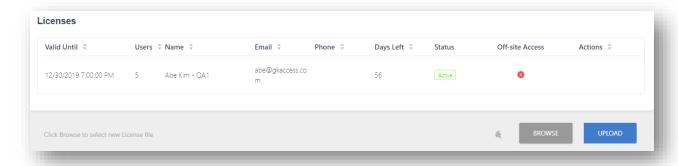

Click **Browse**, locate the license file you downloaded from the Customer Portal after purchase.

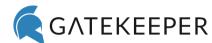

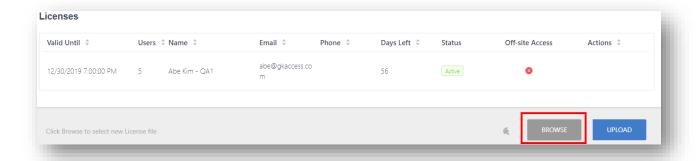

Once you have selected the file, click **Upload** to change the license.

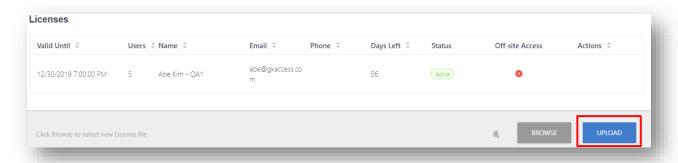

Alternatively, under the **Actions** category you can <u>Deactivate</u> or <u>Delete</u> the license.

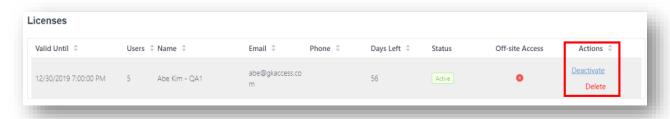

#### **Audit Information**

Administrators can choose to gather Real-Time Scans, Client Audit Logs, and Server Logs.

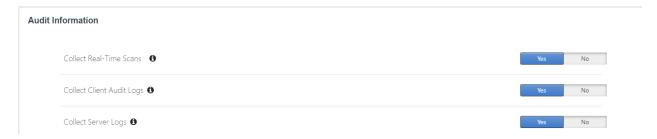

#### **Hub Logos**

The logos displayed on the Hub can be customized (e.g. your corporate logo/icon). If you would like to revert the logo back to the default GateKeeper icons, click the corresponding **Reset** button.

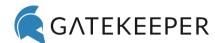

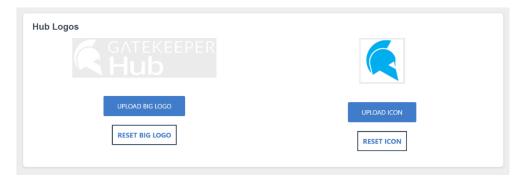

#### **Database Information**

Admins can view how much data in the SQL database has been allocated and in use by GateKeeper.

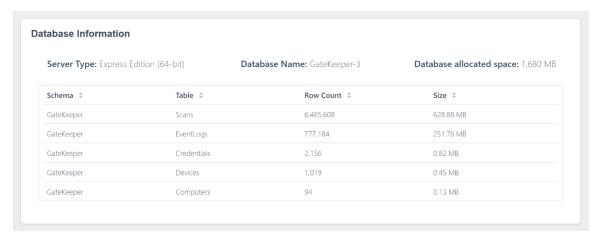

#### 2.2 Client Administration

#### Computer Lock Screen Logo

The logo that appears on the lock screen for the Client application can be changed under the **Computer Lock Screen Logo** section by clicking **Upload New Logo**.

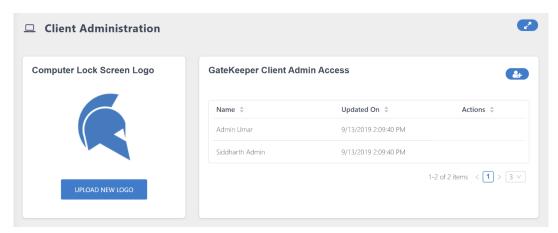

#### GateKeeper Client Admin Access

Here, an admin can create a GateKeeper Client admin name and password. These credentials are used to temporarily enable the Windows Credential Provider after it has been disabled on a computer. After

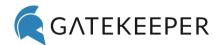

unlocking the Windows Credential Provider, the admin can log in using their domain or local username and password.

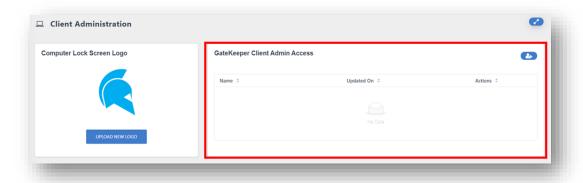

To add a new GateKeeper Client Admin Access, click the 🍑 icon.

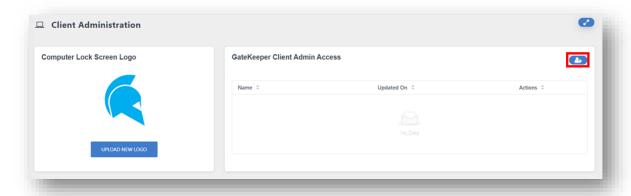

A small popup window will appear. Fill out all the information and then click Save.

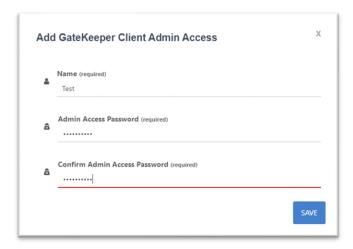

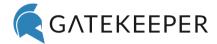

#### Off-site Hub Access Administration

GateKeeper Hub website runs on this computer and is accessible only on the local network. This means that when a computer is not on the network, the GateKeeper Client application is unable to communicate with the Hub, unless there is a VPN connection. Furthermore, Hub administrators cannot access the website over the Internet, unless they are using a VPN connection. However, it is possible to set up off-network access to the GateKeeper Hub website using a reverse tunneling service managed through the GateKeeper Hub Manager. If you want the GateKeeper Hub website accessible through the Internet, you can set a unique URL for the Hub and set up the tunneling service using this setting on the manager.

You must obtain an offsite access license from the GateKeeper support team in order to enable this feature. If you do not have an offsite access license, then you will not be able to set up the tunneling service. Please contact support@gkaccess.com if you would like to obtain the offsite access license.

# 2.3 Notifications (Bell Icon)

The bell icon brings up the **Notifications** side panel. This shows all the recent events that have been logged in the GateKeeper system.

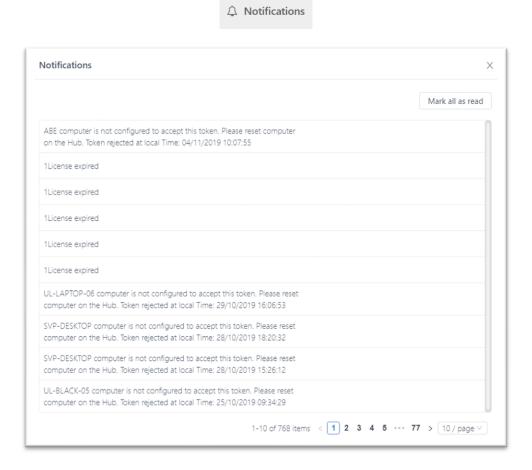

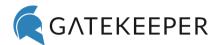

Hover over any notification and two options will appear. <u>Go to related page</u> will redirect to where the action item originated from. <u>Mark as read</u> will clear the notice from the **Notifications** panel.

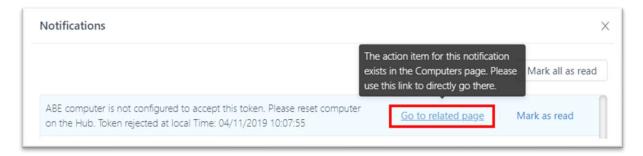

# 3 Groups Settings

**Groups**: settings for all computers connected to the GateKeeper Hub. **Group** section allows users to modify settings per individual Group. Prior to using this page, the administrator must ensure all users are assigned a GateKeeper token and the GateKeeper Client application is installed on all computers.

\*A computer can only be assigned to one Group at a time. A user can be assigned to many Groups.

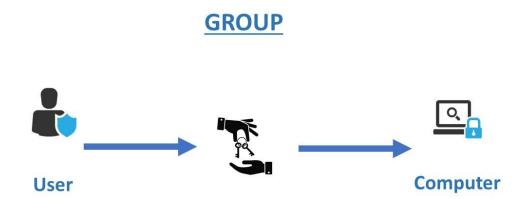

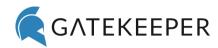

# **GROUP**

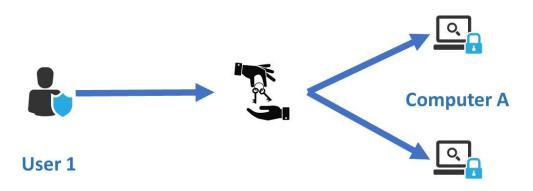

# **Computer B**

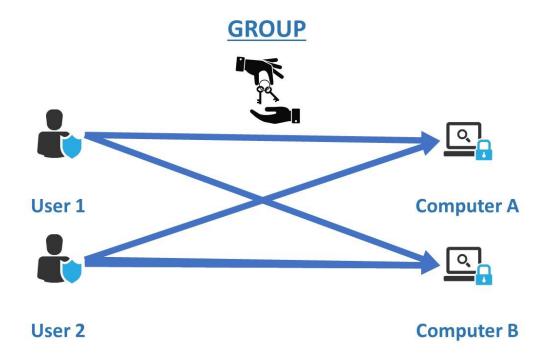

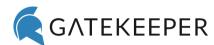

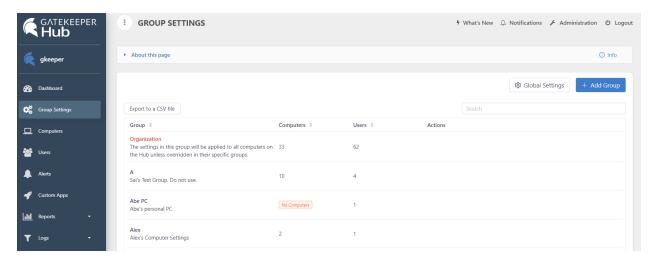

# 3.1 Organization

The **Organization** group cannot be deleted - it is the default **Group** that any computer that is not in another **Group** is automatically assigned to.

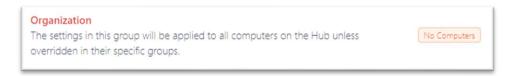

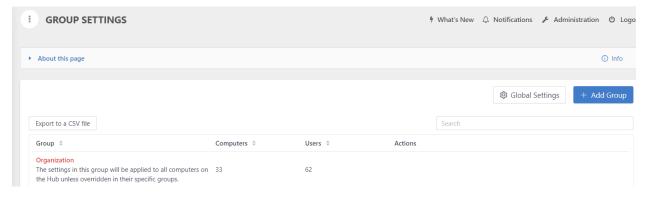

# 3.2 Creating Groups

Administrators can add new **Groups**, each with their own unique settings. Click + Add Group.

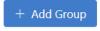

#### **INFORMATION**

The 'Create a Group' side panel window will appear. Enter the Group's name and a description.

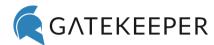

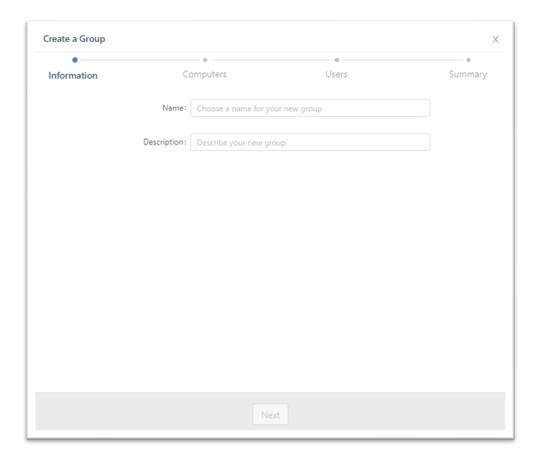

#### **COMPUTERS**

Assign computer(s) to the **Group** (at least one computer). Click **Next**.

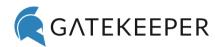

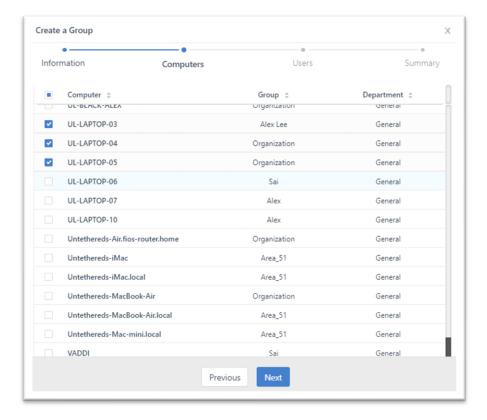

#### **USERS**

Assign users to the **Group**. Click **Next**.

\*Only users assigned to this **Group** can unlock the computers in the same **Group**.

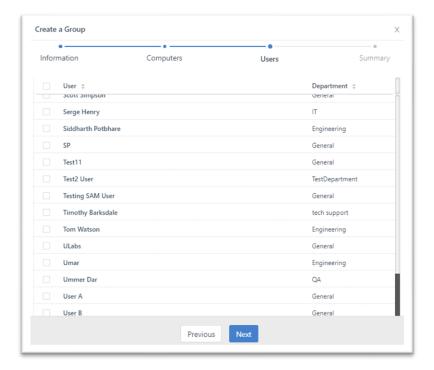

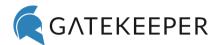

#### **SUMMARY**

If there are any changes you would like to make, click Previous.

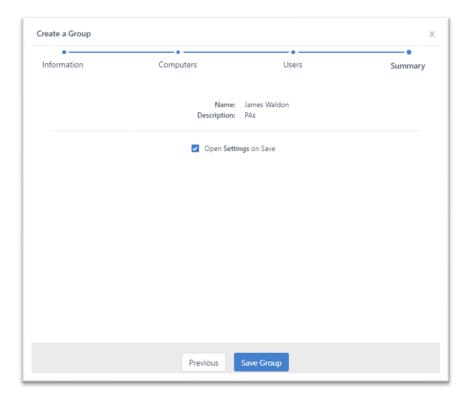

Click **Save Group** to finish.

Select the checkbox for "Open Settings on Save" checkbox to change settings after.

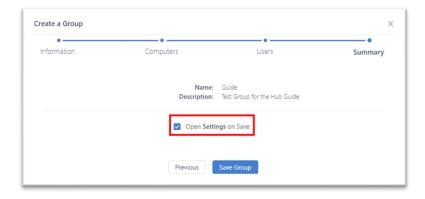

"Manage settings in Group [Group's name]" side panel will appear.

Manage settings in Group: Lisa computer

LOCK SETTINGS UNLOCK SETTINGS ADVANCED SETTINGS

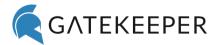

## 3.3 Add or remove Computers in Groups

To change (add or remove) computers in a **Group**, hover over the desired **Group** and click <u>Select</u> <u>Computers</u>.

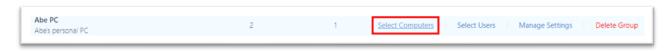

The "Add or remove computers in Group: [Group's name]" side panel will appear. Select your computers.

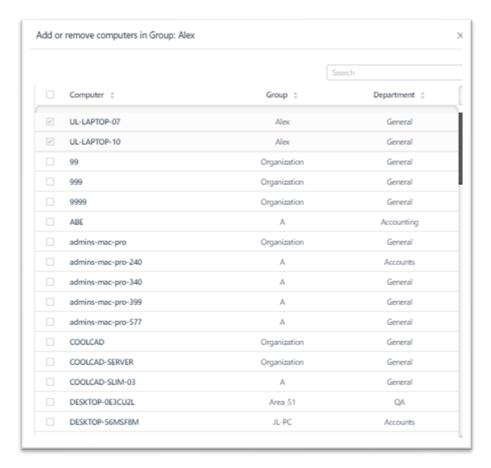

Once you have selected the computers you would like to put into the **Group**, click **Save Computers**.

# 3.4 Adding and removing Users in Groups

# Sync Users for Organization Group

The **Sync Users** button will ensure that any new users added to the GateKeeper Hub are made part of the **Organization** group. While the Hub server automatically adds every new user to the **Organization** 

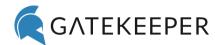

group, the **Sync User** button refreshes groups to ensure that every GateKeeper user is part of the **Organization** group, just in case for whatever reason, the auto-sync did not complete.

Hover over the **Organization Group** and click **Sync Users**.

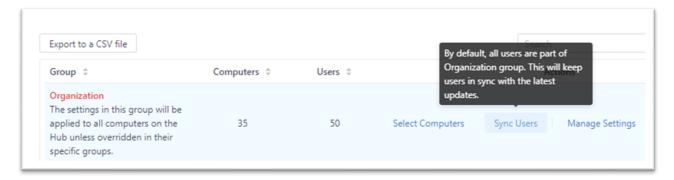

# Add or Remove Users from Groups

To add or remove users in a **Group**, click <u>Select Users</u> next to the Group's name.

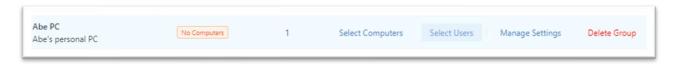

Add new users or remove existing ones by selecting or unselecting names for the Group. Click Save.

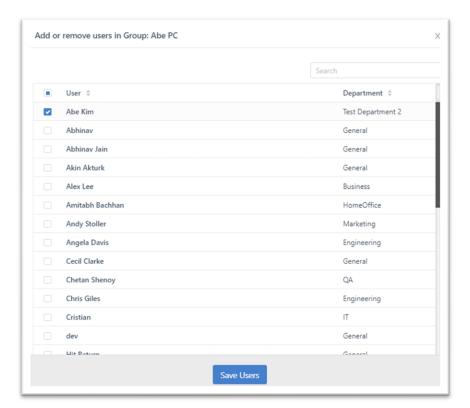

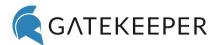

# 3.5 Manage Group Settings

To change the settings for a **Group**, hover over the desired **Group** and click Manage Settings.

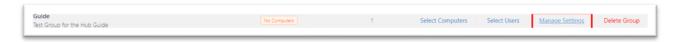

This will bring up the "Manage settings in Group: [Group's name]" side panel window.

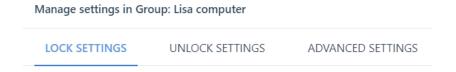

# **Lock Settings**

Below are the options for each setting along their explanations.

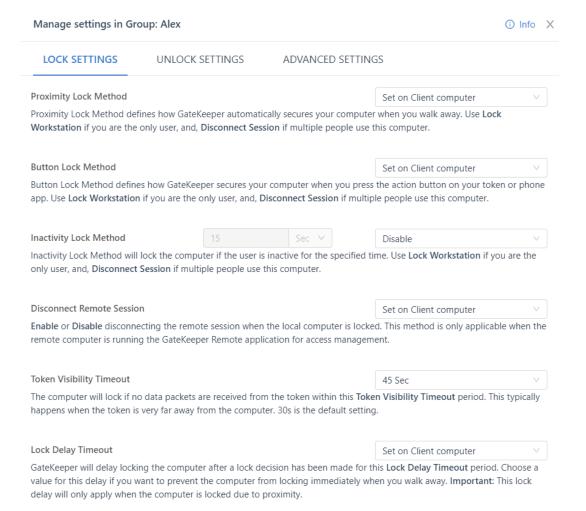

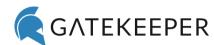

| Operating System Timeout                                                                                                    | Set on Client computer                    |  |
|----------------------------------------------------------------------------------------------------|-------------------------------------------|--|
| GateKeeper can disable your screen saver from starting when your computer times or your timeout policy enabled or to disabled.                                                                                                    | ut. Choose the appropriate option to keep |  |
| Motion Detection Sensitivity                                                                                                    | Set on Client computer                    |  |
| Choose a level of sensitivity to motion to force the computer to lock faster. High motion sensitivity will allow the computer to lock quicker. If the system is locking too much while you are sitting at your desk, reduce the motion sensitivity to the Low level. |                                           |  |
| Lock Sensitivity                                                                                                    | Medium                                    |  |
| Lock Sensitivity changes the lock/unlock distance for your computer. The higher the sensitivity, the shorter the distance to lock. We recommend Medium sensitivity for the best lock/unlock experience.                                                              |                                           |  |
| Note: Applies to Client App version 3.6.9 or lower.                                                                                                    |                                           |  |
|                                                                                                    |                                           |  |
| Save Changes                                                                                                    |                                           |  |

### **Proximity Lock Method**

Proximity Lock Method defines how GateKeeper automatically secures your computer when you walk away. Use **Lock Workstation** if you are the only user, and, **Disconnect Session** if multiple people use this computer.

| Set on Client computer: | Allows end-users to choose the settings on the Client application. |
|-------------------------|--------------------------------------------------------------------|
| Disable:                | Turns off the feature.                                             |
| Lock Workstation:       | Auto-locks the computer. Leaves the current session active and     |
| LOCK WORKStation:       | available for any user to login.                                   |
| Disconnect Session      | Locks the computer and enables switching between local or AD user  |
| (Switch User):          | accounts on Windows 7 and Mac (OS 10.13 and 10.14) computers.      |
| Logout:                 | Logs the user out from the computer.                               |

### Button Lock Method

Button Lock Method defines how GateKeeper secures your computer when you press the action button on your token or phone app. Use **Lock Workstation** if you are the only user, and, **Disconnect Session** if multiple people use this computer.

# **Inactivity Lock Method**

Inactivity Lock Method will lock the computer if the user is inactive for the specified time. Use Lock Workstation if you are the only user, and, Disconnect Session if multiple people use this computer.

#### **Disconnect Remote Session**

**Enable** or **Disable** disconnecting the remote session when the local computer is locked. This method is only applicable when the remote computer is running the GateKeeper Remote application for access management.

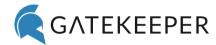

### **Token Visibility Timeout**

Set a timer for how long the computer will remain unlocked if suddenly the software receives no data from the token. Sudden signal loss can happen if a user places their hand over the token or buries it in their pocket. This feature is set in 15-second increments (15, 30, 45, 60).

### **Lock Delay Timeout**

GateKeeper will delay locking the computer after a lock decision has been made for this Lock Delay Timeout period. Choose a value for this delay if you want to prevent the computer from locking immediately when you walk away. Important: This lock delay will only apply when the computer is locked due to proximity.

### **Operating System Timeout**

Disable your screen saver from starting when your computer times out. Choose the appropriate option to keep your timeout policy enabled or to disabled. If your timeout policy is set by your network administrator, this setting will not override the network policy.

### **Motion Detection Sensitivity**

Choose a level of sensitivity to motion to force the computer to lock faster. High motion sensitivity will allow the computer to lock quicker. If the system is locking too much while you are sitting at your desk, reduce the motion sensitivity to the Low level.

| Set on Client computer: | Allows end-users to choose the settings on the Client application. |
|-------------------------|--------------------------------------------------------------------|
| Low:                    | Slow lock speed.                                                   |
| Medium:                 | Intermediate lock speed.                                           |
| High:                   | Fast lock speed.                                                   |

# **Lock Sensitivity**

Changes the lock/unlock distance for your computer. The higher the sensitivity, the shorter the distance needed to lock. We recommend **Medium** sensitivity for the best lock/unlock experience for most environments.

| Set on Client computer: | Allows end-users to choose the settings on the Client application. |
|-------------------------|--------------------------------------------------------------------|
| High:                   | Short range lock.                                                  |
| Medium:                 | Medium range lock.                                                 |
| Low:                    | Long range lock.                                                   |
| Minimum:                | Longest range lock.                                                |

# **Unlock Settings**

Below are the different setting options for unlocking functions.

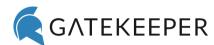

| Manage settings in Group: Lisa computer                |                                                                                |                    |                                                                                     | ① Info X    |  |
|--------------------------------------------------------|--------------------------------------------------------------------------------|--------------------|-------------------------------------------------------------------------------------|-------------|--|
| LOCK SETTINGS                                          | UNLOCK SETTINGS                                                                | ADVANCED SETT      | INGS                                                                                |             |  |
| Unlock Method                                          |                                                                                |                    | Set on Client computer                                                              |             |  |
| Unlock Method defines ho<br>secure 2-factor authentica |                                                                                | iputer. We recomme | nd the <b>GateKeeper with PIN Login</b>                                             | option for  |  |
| Quick Return Timeout                                   | 60                                                                             | Sec ∨              | Set on Hub                                                                          |             |  |
|                                                        | automatically unlock the computer<br>inly applicable when the <b>Unlock Me</b> |                    | ck to the same computer within this<br>eeper with PIN Login.                        | Quick       |  |
|                                                        |                                                                                |                    |                                                                                     |             |  |
| Force PIN Login Timeout                                | 1                                                                              | hrs                | Set on Hub                                                                          | V           |  |
|                                                        | Never                                                                          |                    |                                                                                     |             |  |
| the computer AFTER this F                              | PIN Login Timeout period. Use this t                                           |                    | n Unlock Method if the user comes<br>e in their PINs occasionally.                  | back to the |  |
| Require user to enter Win                              |                                                                                |                    | Set on Client computer                                                              |             |  |
| *                                                      |                                                                                |                    | er authentication. Users can be force<br>er. We recommend setting this opti         | 2 1         |  |
| Windows/macOS standar                                  | d login                                                                        |                    | Set on Client computer                                                              | V ]         |  |
|                                                        | an only access your computer with y                                            |                    | or computer. If you choose to <b>Disabl</b><br>ou forget your PIN or lose your Gate |             |  |
|                                                        | Sav                                                                            | e Changes          |                                                                                     |             |  |

# **Unlock Method**

Unlock Method defines how GateKeeper will unlock your computer. We recommend the **GateKeeper** with PIN Login option for secure 2-factor authentication.

| Set on Client computer: | Allows end-users to choose the settings on the Client application.                               |
|-------------------------|--------------------------------------------------------------------------------------------------|
| Automatic Login:        | Proximity login - once the user is in the range of the computer, the user will be authenticated. |
| Press Enter to Login:   | When the token is in range of the computer, pressing the Enter key will authenticate the user.   |
| Touch to Login:         | Touch the token to the USB proximity sensor to authenticate – just like an NFC card.             |

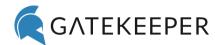

| GateKeeper with PIN Login:    | Requires the presence of a GateKeeper token and typing of a secret |
|-------------------------------|--------------------------------------------------------------------|
| Gatekeepei witii Filv Logiii. | PIN to authenticate.                                               |

### **Quick Return Timeout**

GateKeeper can be set to automatically unlock the computer if the user comes back to the same computer within this Quick Return Timeout period. Only applicable when the Unlock Method is set to GateKeeper with PIN Login.

| Set on Client computer: | Allows end-users to choose the settings on the Client application. |
|-------------------------|--------------------------------------------------------------------|
| Sat on Hub.             | Allows Hub admins to set the time for the Group's Quick Return     |
| Set on Hub:             | Timeout option.                                                    |

# Force PIN Login Timeout

GateKeeper can force users to type their PIN to log in irrespective of their chosen **Unlock Method** if the user comes back to the computer AFTER this PIN Login Timeout period. Use this to force users to confirm their identity at required intervals. If the timer is set to 1 hour with the **Automatic Login** mode, then the users will be required to log in with their PIN after every 1 hour.

| Set on Client computer: | Allows end-users to choose the settings on the Client application. |
|-------------------------|--------------------------------------------------------------------|
| Set on Hub:             | Allows Hub admins to set the time for the Group's Force PIN Login  |
| Set on nub.             | Timeout option.                                                    |

# Require user to enter Windows/macOS password

You can choose to enter your username and password IN ADDITION to GateKeeper authentication. Users can be forced to type in their username/password at every unlock, or only when logging on to the computer. We recommend setting this option to **NEVER**.

| Set on Client computer: | Allows end-users to choose the settings on the Client application. |
|-------------------------|--------------------------------------------------------------------|
| Never                   | GateKeeper will never ask for your Windows or Mac username and     |
| Never:                  | password to authenticate.                                          |
| At Login:               | GateKeeper will ask for Windows or Mac username and password       |
| At Login:               | only when you log into your account using their token.             |
| Alverse                 | Any time a user unlocks their computer with their token, they will |
| Always:                 | be asked for their Windows or Mac username and password.           |

# Windows/macOS standard login

Option to disable the standard login methods (username/password) for your computer. If you choose to **Disable** the default login method, then you can only access your computer with your GateKeeper. If you forget your PIN or lose your GateKeeper, you will NOT be able to access your computer.

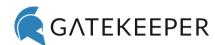

| Set on Client computer: | Allows end-users to control this feature from their own computers.     |
|-------------------------|------------------------------------------------------------------------|
| Enable:                 | Any time a user unlocks their computer with their token, they will be  |
|                         | asked for their Windows or Mac username and password.                  |
| Diable:                 | This will disable the Windows/macOS login option. If the user does not |
|                         | have their token, they will not be able to access the computer.        |

## **Advanced Settings**

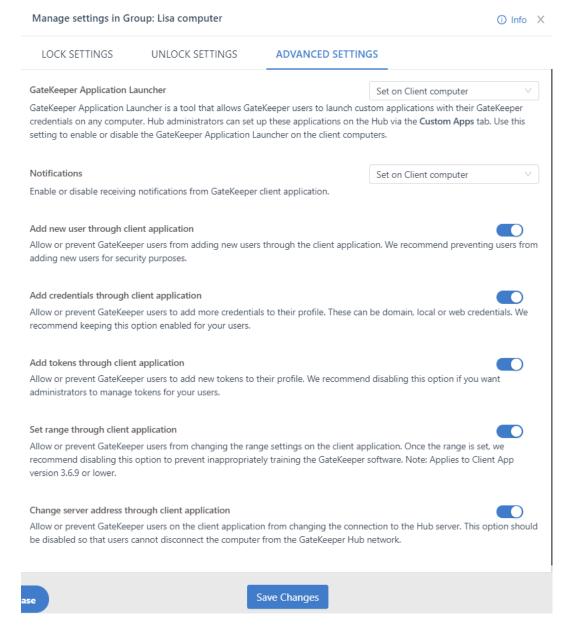

## **GateKeeper Application Launcher**

GateKeeper Application Launcher is a tool that allows GateKeeper users to launch custom

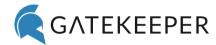

applications with their GateKeeper credentials on any computer. Hub administrators can set up these applications on the Hub via the Custom Apps tab. Use this setting to enable or disable the GateKeeper Application Launcher on the client computers.

## **Notifications**

Enables or disables desktop GateKeeper notifications on the local PC.

## Add new user through client application

Allow or prevent GateKeeper users from adding new users through the client application. We recommend preventing users from adding new users for security purposes.

## Add credentials through client application

Allow or prevent GateKeeper users to add more credentials to their profile. These can be domain, local or web credentials. We recommend keeping this option enabled for your users.

## Add tokens through client application

Allow or prevent GateKeeper users to add new tokens to their profile. We recommend disabling this option if you want administrators to manage tokens for your users.

## Set range through client application

Allow or prevent GateKeeper users from changing the range settings on the client application. Once the range is set, we recommend disabling this option to prevent inappropriately training the GateKeeper software.

## Change server address through client application

Allow or prevent GateKeeper users on the client application from changing the connection to the Hub server. This option should be disabled so that users cannot disconnect the computer from the GateKeeper Hub network.

# **Global Settings**

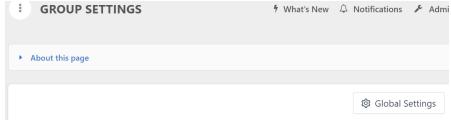

**Authenticators**: Choose what authentication device will use to access computers on your network.

- **GateKeeper Bluetooth Tokens:** GateKeeper Halberd or Trident App soft token for smartphones.

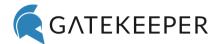

- **Fingerprint:** Biometric authentication with your fingerprint. See a list of compatible fingerprint readers here.

**Secure Key Exchange:** Exchange a secure key with your GateKeeper Token to make it cryptographically unique. This will enhance the security of proximity authentication by auto-verifying One-Time-Passcodes sent by the token.

**Firmware Update**: Enable the Client software to update the firmware of GateKeeper tokens. Please make sure to have the latest version of the GateKeeper Client software running on all computers before enabling firmware update.

Warning: This will cause GateKeeper tokens to stop working with version 3.6.9 and prior.

**PIN Complexity**: Choose strength requirements for the GateKeeper PINs. You can set minimum length, characters, numbers, and special character requirements for the PIN.

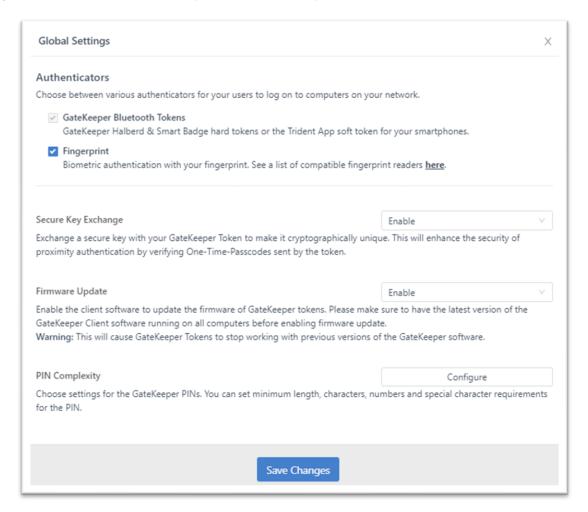

# 4 Computers

Lists all computers with GateKeeper Client installed and are connected to the GateKeeper Hub server.

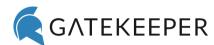

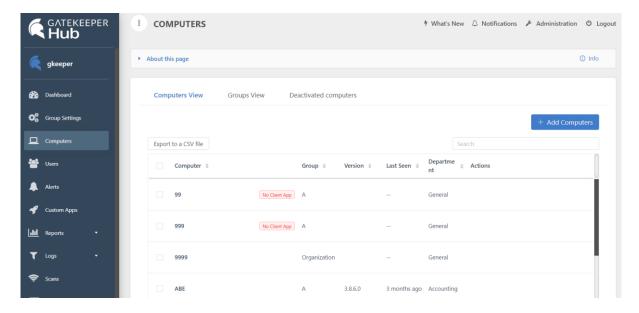

## 4.1 Computers View

Listed under the **Computers View** section are names of all the computers, the **Group** the **Computer** is assigned to, the application version installed, the last recorded activity time on the computer, and the department the computer belongs to.

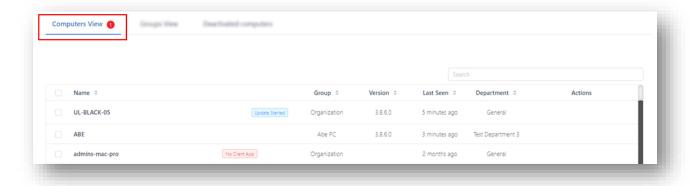

#### **4.1.1.1** Add User to Computers

Hover over the desired computer, under the **Actions** category you will see the Manage option.

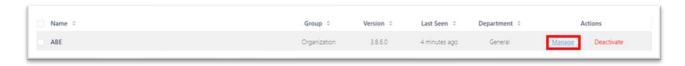

The "Manage computer: [Computer's name]" side panel will appear. This will open the Profile tab. Here, you can set the Location of the computer as well as the Department that the computer belongs to. You can also view information such as the IP Address, Client version installed on the computer, MAC Address, and the OS the computer is running. Click Save Profile.

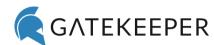

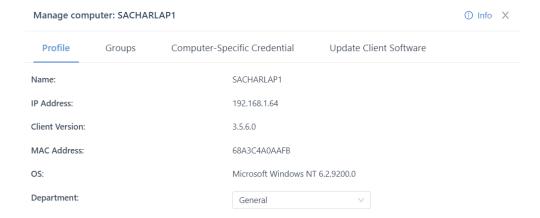

Click the Save Profile button to proceed.

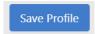

On the "Groups" tab, you can assign users to a new Group of computers by clicking the drop-down menu.

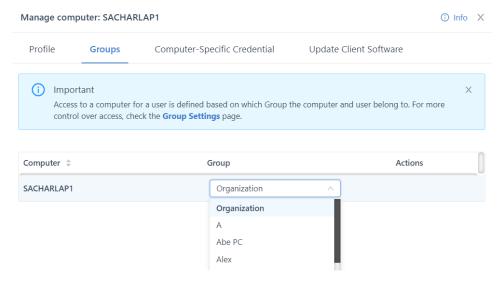

Click Save. On the Computer-Specific Credential tab, see what login credentials are on the computer.

To add a new credential, hover over the computer, under the Actions category, click Edit.

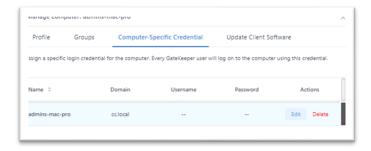

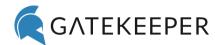

This brings up the "Set Credential for [Computer's name]" side panel. Here, you can input the Domain, Username, and Password for the computer. Click Save to keep the login credential. Once the computer-specific credential is set, any user accessing this computer with a GateKeeper token will log in with these credentials by default. Click the Save when done.

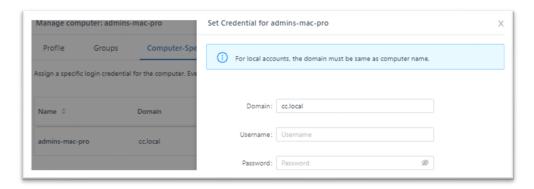

The **Update Client Software** tab allows you to check if there are any new updates. It also allows you to set the date and time to auto-update the Client application software on the computers.

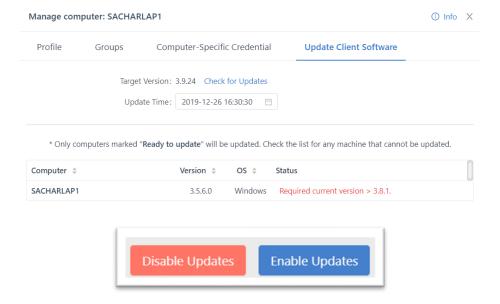

#### **4.1.1.2** Add or Remove Computers from Groups

If there are multiple computers you want to add or remove, select them all, then click **Manage Computers**.

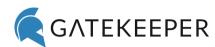

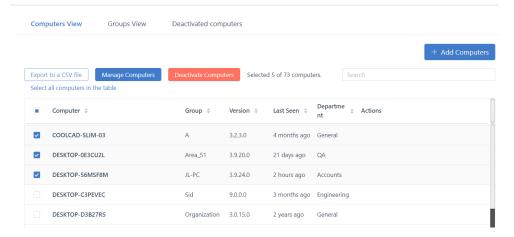

If you want to put all the selected computers in one **Group**, you can use the <u>Use same group for all</u> option to assign the current **Group** that the computer is into all selected PCs. All users in that **Group** will have access to all the computers in that group.

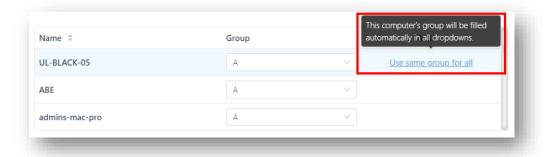

If you don't want to use the same **Group**, then click the drop-down box for each computer and select the **Group**. Click **Save** to proceed.

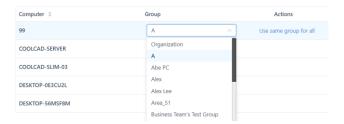

The **Update Client Software** tab allows you to check for and schedule any new software updates.

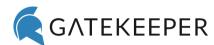

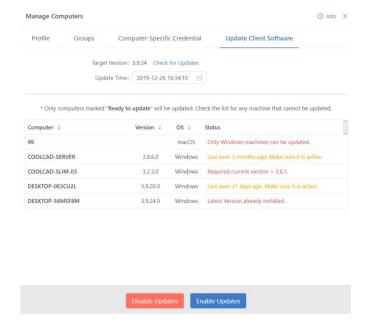

## 4.2 Groups View

Groups View shows computers by assigned Group. Click a Group to see all computers assigned to it.

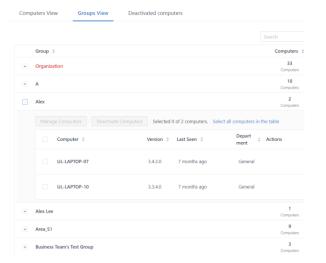

To move a computer to another **Group** (gives another user permission to use that computer), hover over the desired computer, click <u>Manage</u>.

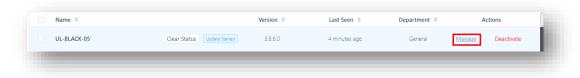

To move multiple computers, select all the desired computers and click Manage Computers.

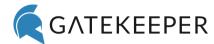

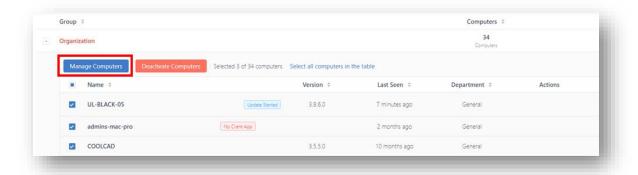

## 4.3 Deactivate Computers

Deactivated computers can't be interacted with through the Hub or Client applications.

## **4.3.1.1** Deactivating a Single Computer

To deactivate a computer, hover over the desired computer. Below Actions, click Deactivate.

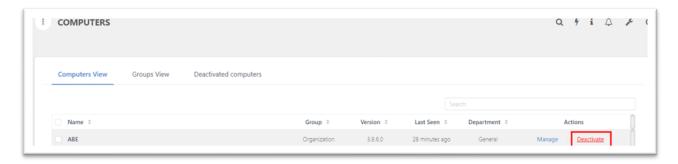

Confirm that the computer you clicked <u>Deactivate</u> on is correct. Click "Yes, Delete" to confirm.

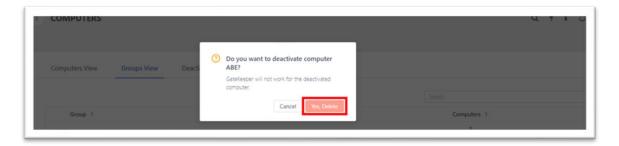

#### **4.3.1.2** Deactivating Multiple Computers

To deactivate multiple computers, select all the desired computers. Click **Deactivate Computers**.

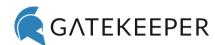

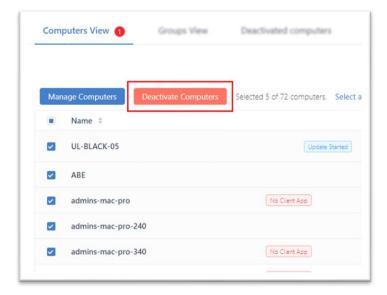

A small prompt window will ask you to confirm the action. Click "Yes, Deactivate" to finish.

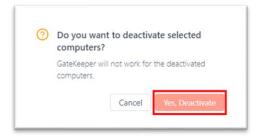

## **4.3.1.3** Activating Deactivated Computers

Select the Activate option under the Actions tab for a single computer.

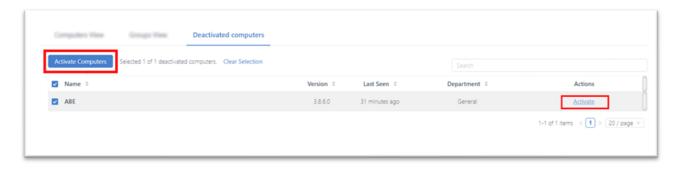

For multiple computers, click "Activate Computers" in the top left corner.

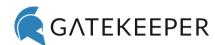

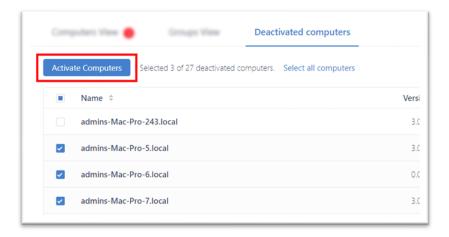

Click "Yes, Activate".

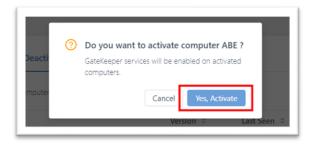

## 5 Users

Add new users to the GateKeeper Hub. Also displays all user accounts registered on the GateKeeper network with their names, email, phone number, department, tokens, Groups, and credentials.

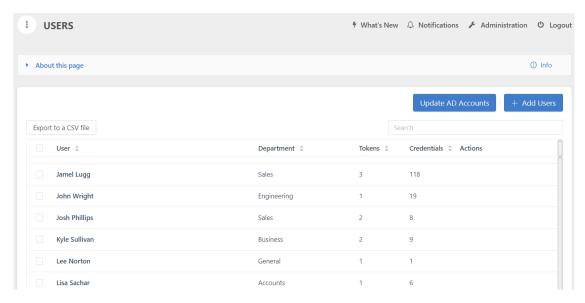

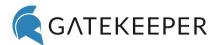

## 5.1 Add New Users

Users can be added to the GateKeeper Hub either from the Client desktop application or the **Users** tab in the Hub.

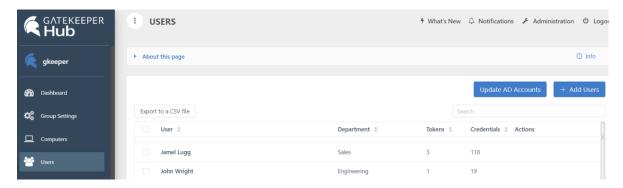

#### 5.1.1.1 Add a Single User

Click Add Users.

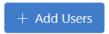

Enter the name, email, phone number, and department for the user, and click Next.

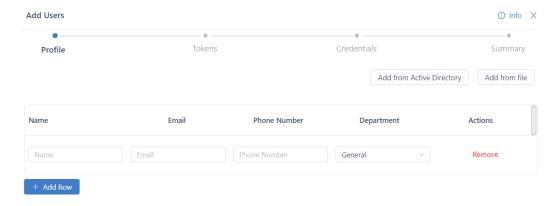

Enter the information to be added to the account. You can click **Validate Tokens** now to check if the token's serial number has been filled in correctly, or GateKeeper will confirm automatically, later.

Alternatively, you can leave the fields empty and skip this step.

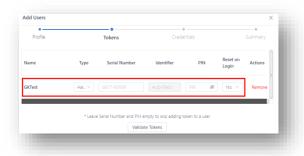

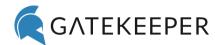

You can then add the different credentials you want the account to have.

Alternatively, you can leave the fields empty and skip this step.

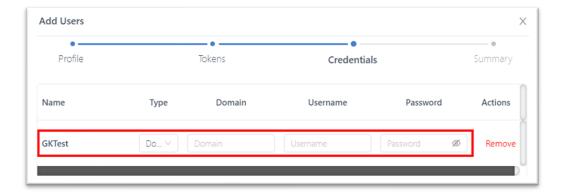

Verify the information is correct, then click Save User to add the user to the database.

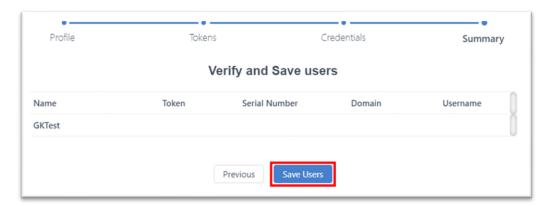

## 5.1.1.2 Add Multiple Users

On the Users page, click Add Users.

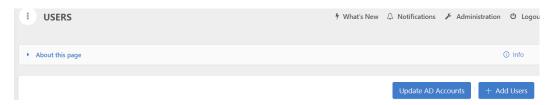

Select either Add from Active Directory or Add from file to upload multiple users via CSV file.

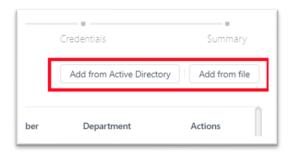

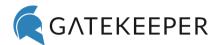

Selecting Add from file brings up this pop-up window.

Click Download the CSV template and input all the desired users into the file.

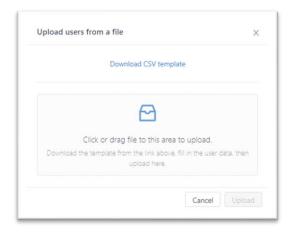

Click or drag the file into the designated area on the screen to upload the users to the Hub.

Once you have uploaded the file, click Next.

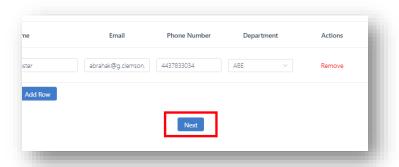

Once the file is uploaded, look for any incorrect information regarding the tokens. Click **Next**.

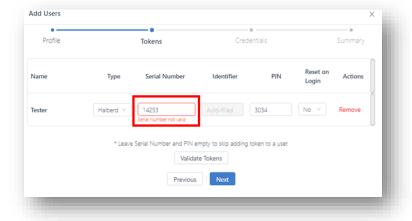

The next page will be where you can upload credentials for each user. Click Next.

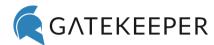

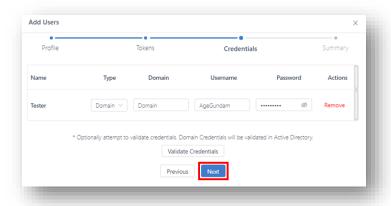

Look over the information and click Save Users to finish uploading users.

## 5.1.1.3 User Management Page

To view a user's details or to add a new token and/or credential, go to the **Users** page. In the **Actions** column, click <u>Manage</u> next to the desired user.

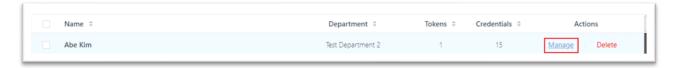

A side panel window will appear from the right side of the screen.

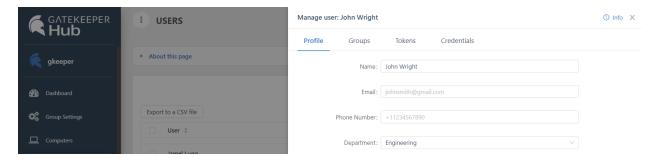

At the **User Management Page**, you can view the profile of the user, what **Group** they are in, their tokens, and their credentials.

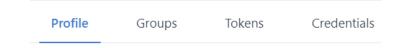

#### 5.1.1.4 Profile

The user's name, email address, phone number, and department is displayed here.

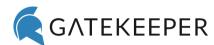

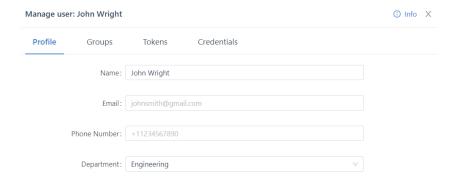

#### 5.1.1.5 Groups

Shows the **Group**(s) that the **User** is assigned and which **Group**(s) the user does NOT have access to. If a user needs access to a computer, they need to be added to the **Group** that the computer is in.

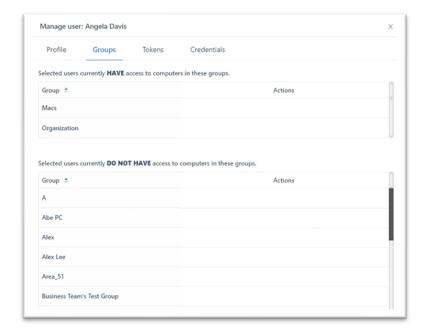

To add or revoke access to a **Group** for a user, go to the **Actions** column.

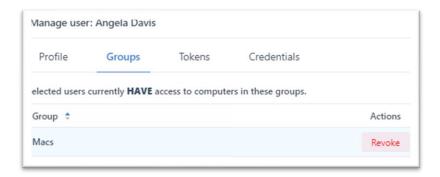

Click <u>Revoke</u> for the **Group** that the user that is already a member of or <u>Add</u> for the **Group** that the user does not have access to.

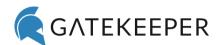

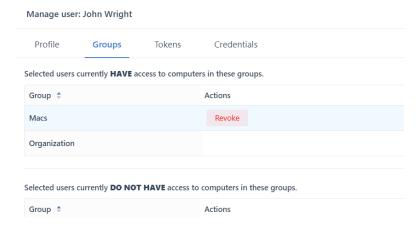

#### 5.1.1.6 Add or Delete GateKeeper Tokens

All the tokens associated with a user (phone with Trident app or Halberd) will be displayed here with their Type, Serial, MAC Address, and Battery status last recorded on the token.

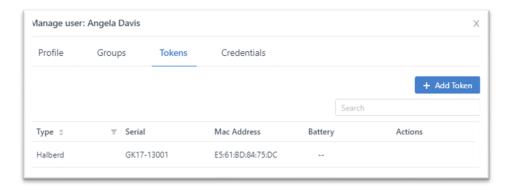

If you misplace your token, please inform your admin and ask them to delete the token from your user account to avoid anyone else from potentially using the token. Click here for instructions.

If you forgot the PIN associated with your GateKeeper token, you can reset it by going to the **Actions** column and clicking <u>Change PIN</u> next to the desired token.

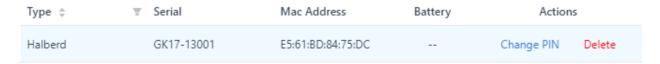

Enter your new PIN, retype new PIN, and click **Save**. Now you can access your credentials with the new PIN. If you want to create a new PIN after you log in, you can select the **Reset PIN at next login** option.

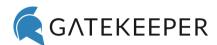

# \* indicates a required field. New PIN \*: New PIN for your token Confirm PIN \*: Confirm PIN for your token

To register a new token, click **Add Token**.

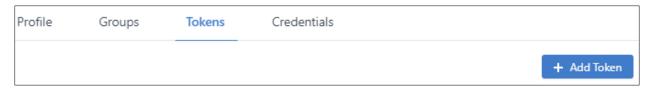

Select the type of token (Halberd, Android, iPhone, Smart Badge) and then enter the serial number printed on the inside the battery cover. If you are using your phone as your GateKeeper, please open your Trident app to find your soft token serial number.

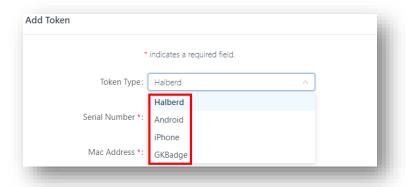

Click Validate.

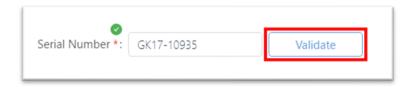

The MAC address will get updated automatically, choose a PIN for the token, retype PIN to confirm. If you're registering a token for a different user (e.g. admin onboarding a new employee), check 'Reset PIN at next login'. This will allow the end-user to change their token's PIN at their next login. Click Save to add this token to the user. Now all the credentials are associated to this token as well.

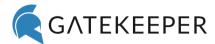

#### 5.1.1.7 Passwords

All credentials (Web, OTP, Mac Local, Windows Local) associated with a user will be displayed here. If you've added the user using the GateKeeper client application, then the credential (domain, local) the user's token was registered with will be displayed here.

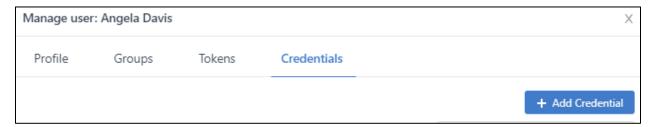

To update an existing credential, such as changing a username or password, under the **Actions** column, click <u>Edit</u> next to the desired credential.

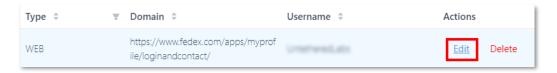

After making the changes, click Save Credential.

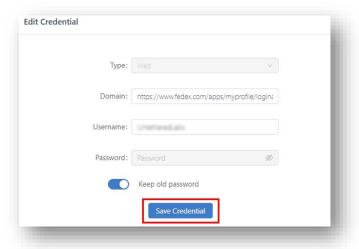

To add a new credential to an existing user, click Add Credential.

\* You can also add credentials using the GateKeeper Client desktop application or GateKeeper Chrome extension (websites only).

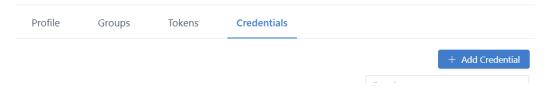

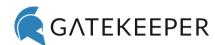

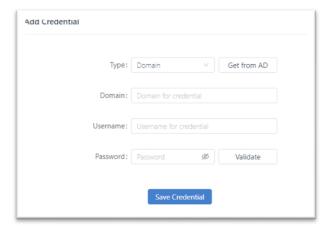

Select the type of credential (Web, OTP, Mac Local or Windows Local), enter the domain, and username manually or get it from the Active Directory by clicking '**Get from AD**'.

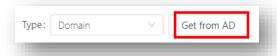

Leave the password field blank to update it later from the lock screen on any computer your credential has access to.

Click Save Credential. Now all the tokens the user has can be used to log in using this credential.

NOTE - To add login credentials for a local account, enter the computer name as the **Domain**.

## 5.2 Update AD Accounts

IT admins can change each users' Active Directory (AD) passwords and accounts directly from the GateKeeper Hub to save a tremendous amount of time and effort.

- 1. Log in to your GateKeeper Hub.
- 2. Go to the "Users" tab on the left side.
- 3. Click the blue button for "Update AD Accounts" in the upper-right.

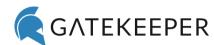

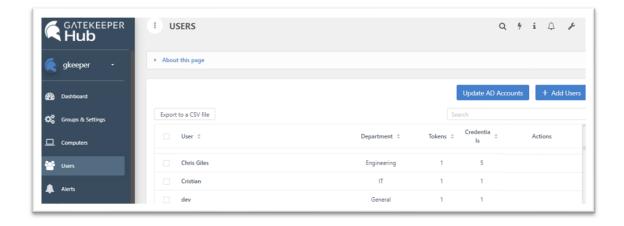

4. Hover over a username and click "**Update Account**" or "**Change Password**" under the Actions column on the right side.

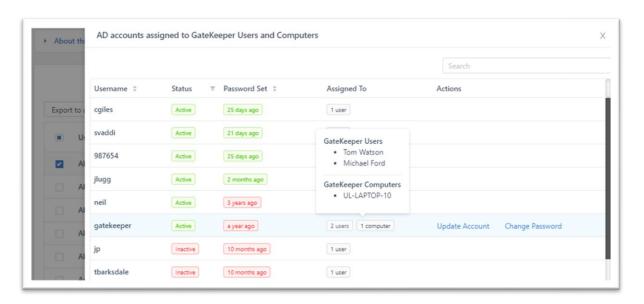

**Update Active Directory Account:** 

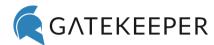

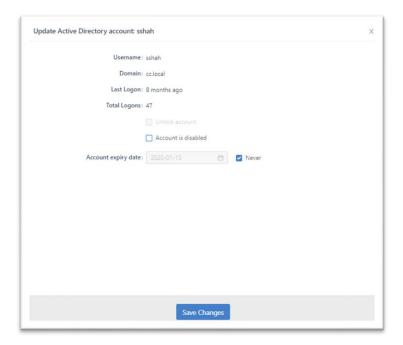

## Change AD Password:

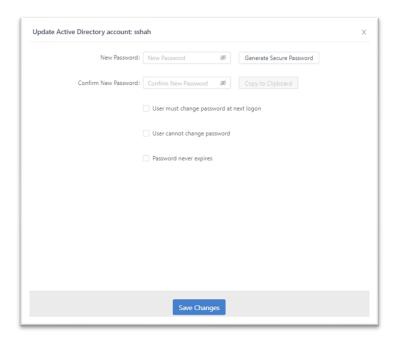

# 6 Alerts

There are two types of alerts: User Alerts and System Alerts. Never miss critical alerts.

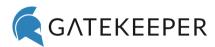

## **User Alerts**

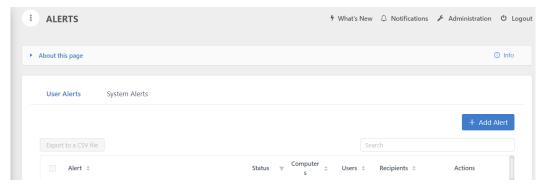

## 6.1.1.1 Add Alert

To add your own custom alerts, click Add Alert.

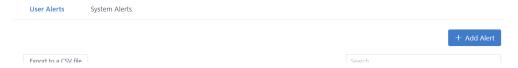

Enter the Name and Description for your Alert. Then click Next to proceed.

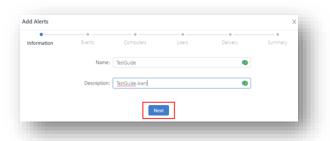

Then you can select the events to assign to the Alert. Click Next.

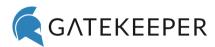

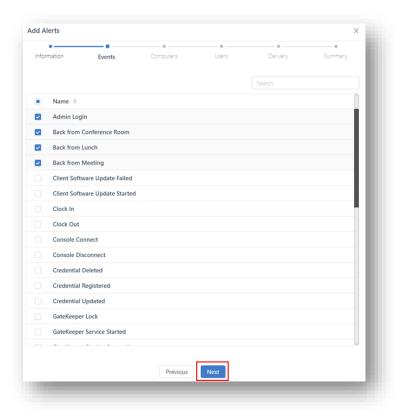

Below is a list of all the "Events" options available:

Admin Login

Back from Conference Room

Back from Lunch

**Back from Meeting** 

Client Software Update Failed

Client Software Update Started

Clock In

Clock Out

**Console Connect** 

**Console Disconnect** 

Credential Deleted

**Credential Registered** 

**Credential Updated** 

GateKeeper Lock

**GateKeeper Service Started** 

**GateKeeper Service Stopped** 

GateKeeper Unlock

In Conference Room

Login Failed

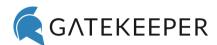

Non-GateKeeper Lock

Non-GateKeeper Unlock

Out for Lunch

Out for Meeting

Remote Disconnect

Session Locked

**Session Logoff** 

**Session Logon** 

Session Unlocked

**Token Deleted** 

Token PIN has been Reset

**Token Registered** 

**Update Successful** 

**User Connected** 

User Disconnected

**User Registered** 

Web Credential Used

Then you can select the **Computers** to be a part of the **Alerts**. Click **Next**.

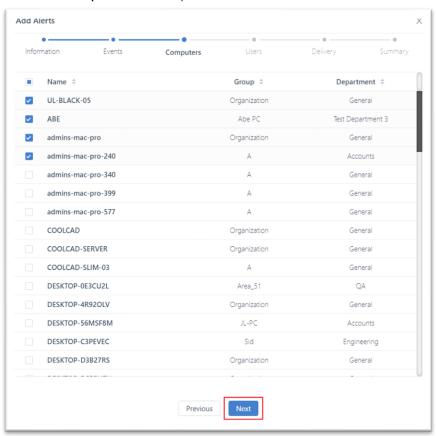

Then you can assign users to be a part of the Alerts. Click Next.

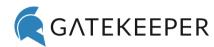

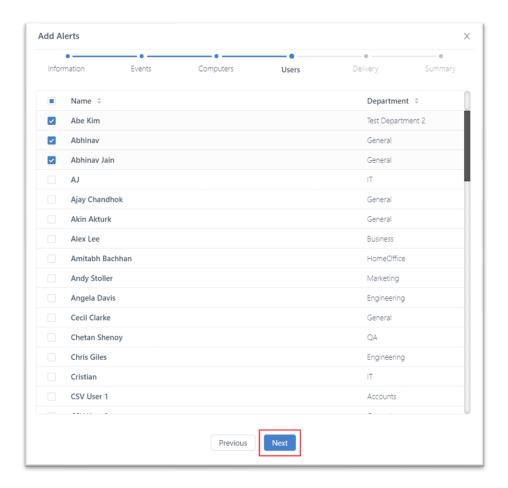

Then you can select the **Delivery Method**, Delivery Schedule, and **Alert** recipients. Click **Next**.

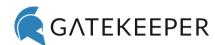

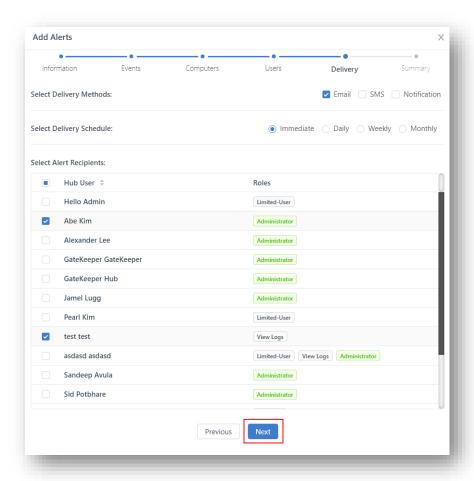

If you hover over the What's this? option, it will explain what is meant by Average Alerts Per Day.

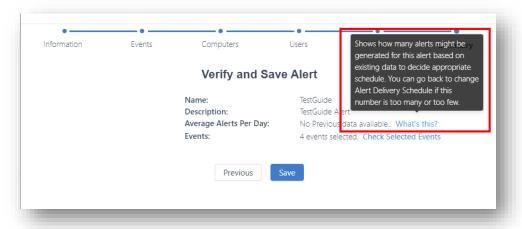

To see the Events you have selected to be alerted on, click Check Selected Events.

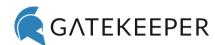

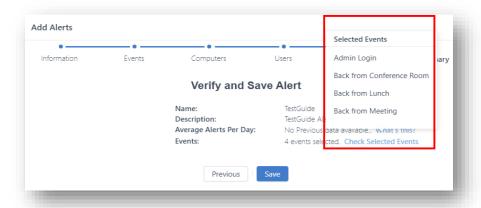

If everything looks correct, click Save to add and activate your new Alert.

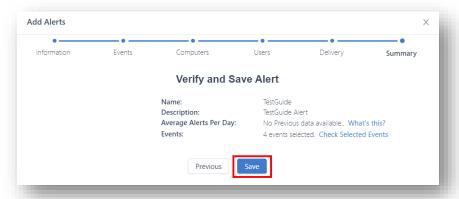

## 6.1.1.2 Manage Alerts

If you need to make any changes to an Alert, hover over the alert and click Manage.

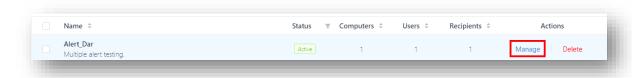

This will bring up the "Manage Alert: [Alert's name]" side panel window that opens up to the **Profile** tab. Here, you can change the description of the alert. Click **Save Profile**.

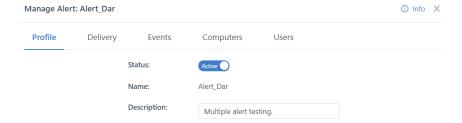

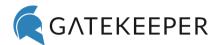

On the **Delivery** tab you can change the delivery method, delivery schedule, and **Alert** recipients.

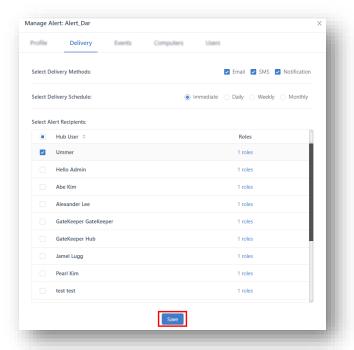

On the Events tab, you can change the selected Events for the Alert. Click Save.

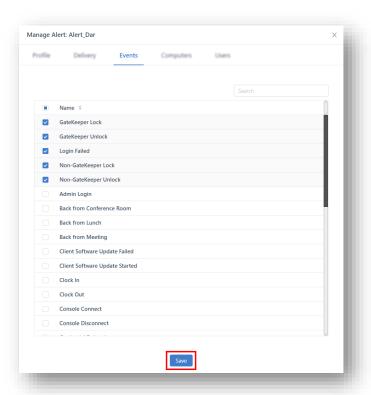

On the Computers tab, you can change which computers to receive alerts on. Click Save.

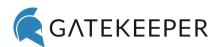

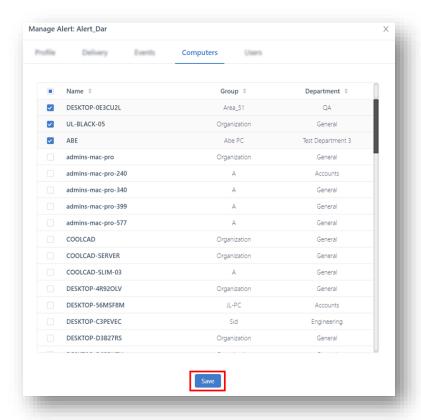

On the Users tab, you can change which users receive alerts on. Click Save.

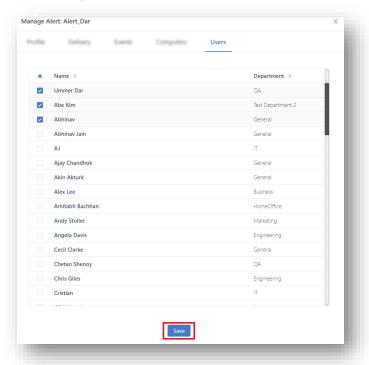

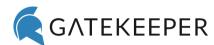

# **System Alerts**

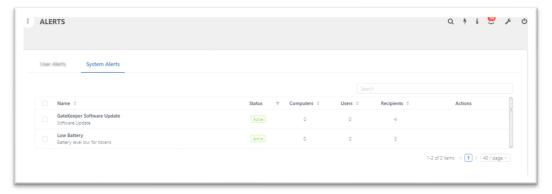

## 6.1.1.3 Manage System Alerts

Hover over either the GateKeeper Software Update or Low Battery alert. Click Manage.

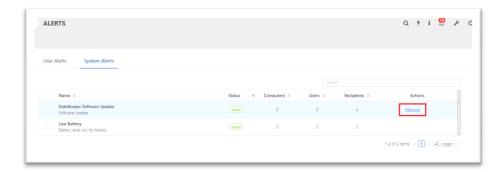

Toggle the **Alert** on or off. Click **Save Profile**. Then, click the **Delivery** tab.

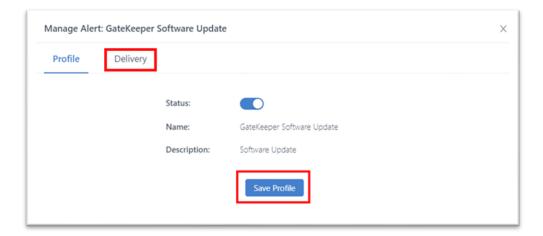

On the **Delivery** tab, you select **Delivery Method**, **Delivery Schedule**, alert recipient. Click **Save**.

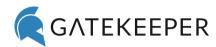

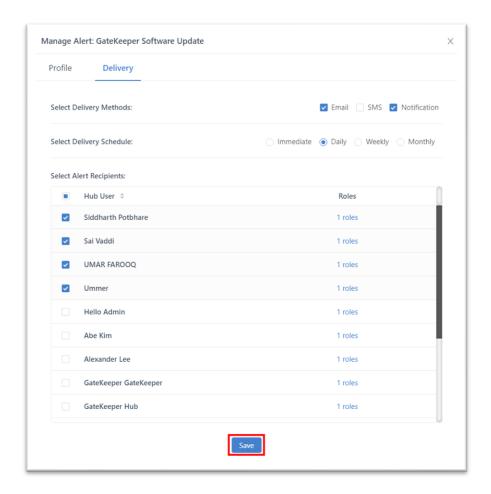

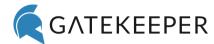

# 7 Reports

This page has two reports: **Activity Reports** and **Compliance Reports** pages.

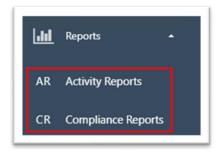

#### 7.1.1.1 Activity Reports

This page shows records of sessions on all Client computers and **Users**. Set filters to display **Session Count, Session Time, Time per Session**, and **Time per User** for each department's computers or users.

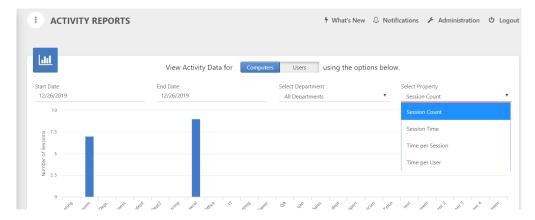

To view **Time Charts** for individual computers, select the department that the computer is in.

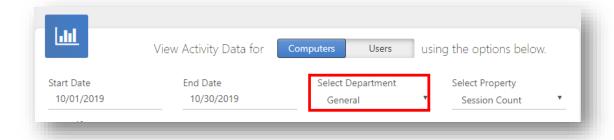

Click the computer's name.

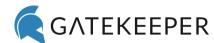

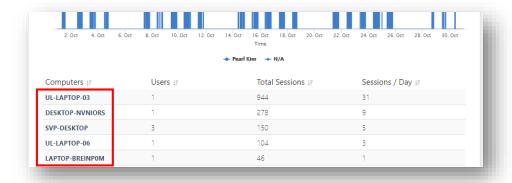

Displays the number of active users, total sessions, and sessions per day by computer.

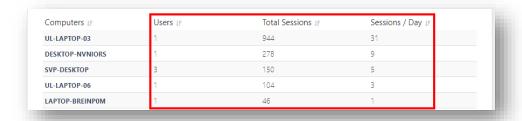

To view the session details for individual users, toggle the view mode from **Computer** to **Users**.

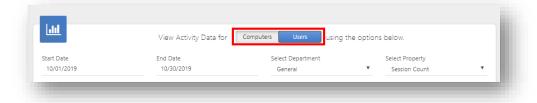

Select the user's department.

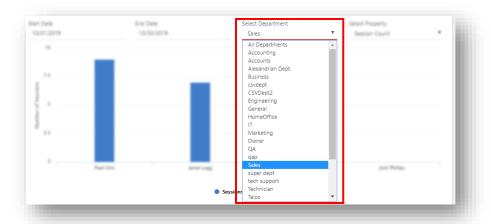

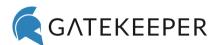

Scroll down and click the desired user to view their time charts.

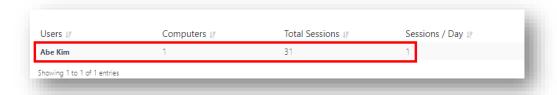

This chart displays the session logs for all the computers the user logged into on the selected dates.

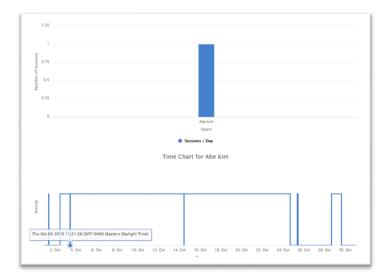

## 7.1.1.2 Compliance Reports

Generates reports on login time, logout time, and session duration.

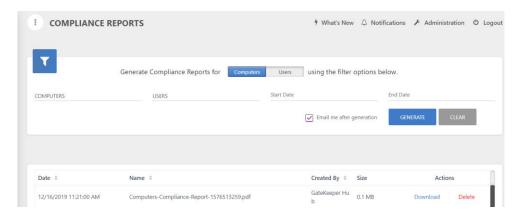

Select either Computers or Users to generate a report on.

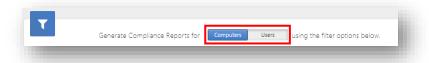

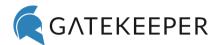

Then select the desired computers and users to include in the report.

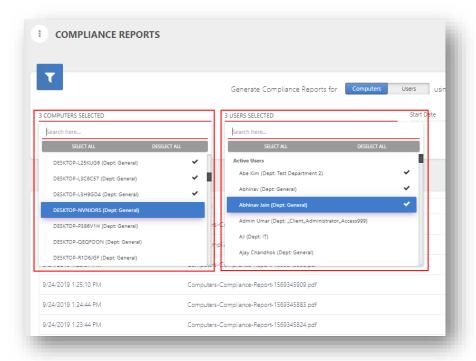

Select the **Start Date** and **End Date** by clicking the **clock icon** below the calendar.

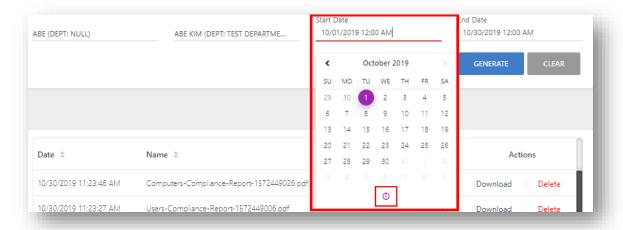

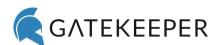

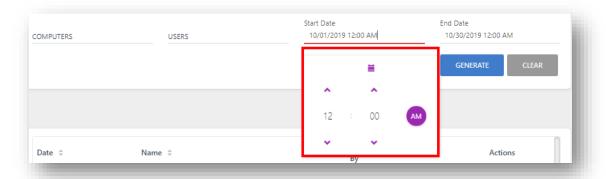

## Click **Generate**.

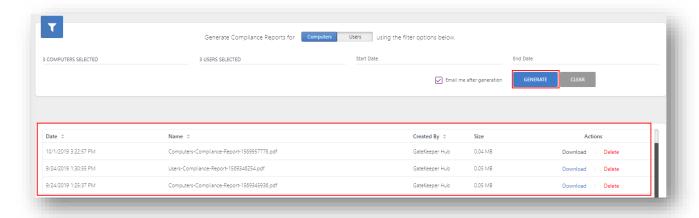

# 8 Logs

There are three different types of logs under the **Logs** tab for GateKeeper.

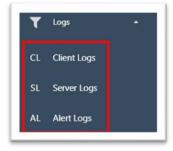

# **Client Logs**

This page maintains user activity on the GateKeeper Client computers.

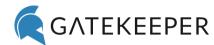

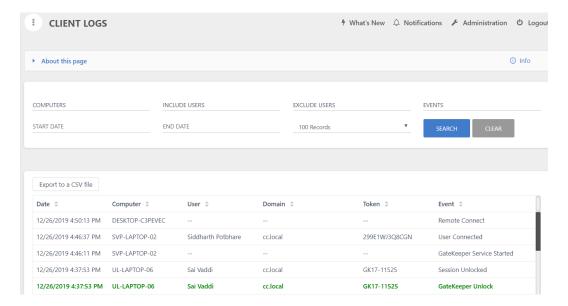

## **Server Logs**

This page maintains records of all activities and setting changes on the Hub server. Useful for audit purposes and investigating incidents.

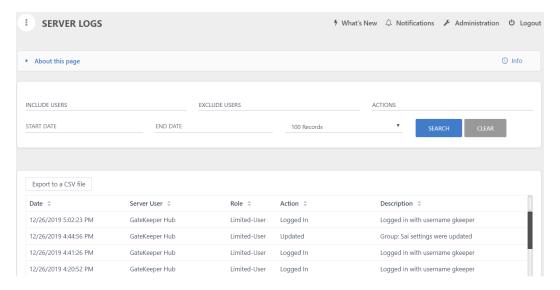

## **Alert Logs**

Displays the delivery status of messages pertaining to GateKeeper events, whether these messages have been "Delivered" or "Not Delivered."

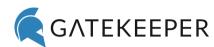

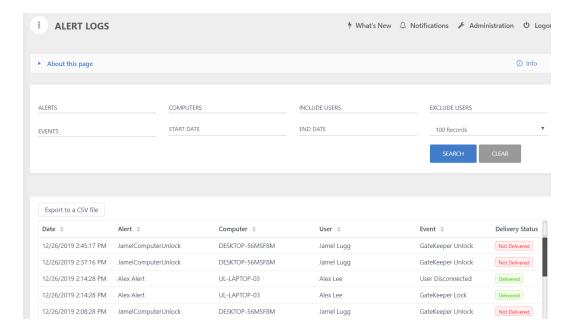

## 9 Scans

The **Scans** page maintains records about how far/near a GateKeeper token was to a client computer, displays the username associated with the token, and the time when it sensed the token.

Each GateKeeper USB proximity sensor (receiver) scans for GateKeeper tokens present around it and reports its findings. The records can be filtered based on computer name, users, range, and dates.

This is an excellent tool for security and incident investigations.

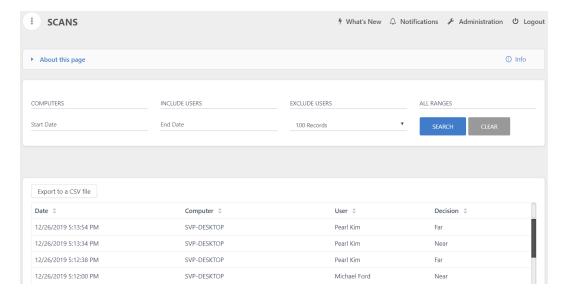

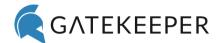

# 10 Applications

This page contains the links to download all the latest GateKeeper applications. Check the version number of the current application installed on your system and if it's not the latest one, under the **Download** category click the download icon to update it.

GateKeeper also has scripts for easy, silent install to all the Client computers to ensure no downtime.

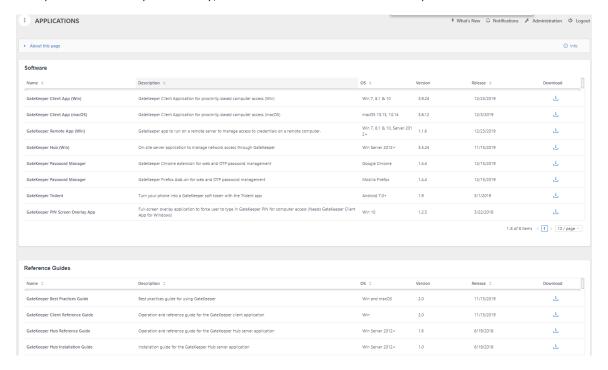

# 11 Frequently Asked Questions (FAQs)

## 11.1 Server setup

How can I check if the GateKeeper server is installed on my local machine?

Open Control Panel > Programs > Programs and Features, search for GateKeeper Hub.

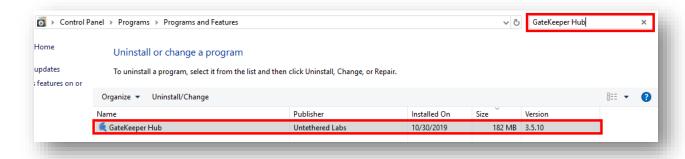

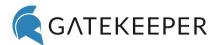

#### How can I obtain the IP address of the computer with the GateKeeper server installed?

Log in to the computer where the GateKeeper server is installed and open the **Command Prompt** from the **Start Menu**, type '**ipconfig'** and hit Enter. The computer's IP address is the one corresponding to the **IPv4 Address**.

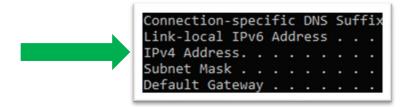

## 11.2 Account Management

#### Why do I need a license?

The GateKeeper Enterprise license is used to activate the server dashboard which allows you to manage permissions to access computers on the network and enforce global settings on all the Client computers connected to the GateKeeper server. Each end user requires 1 user license.

#### Where can I find my licenses?

After purchase, log in to your online GateKeeper account on the <u>Customer Portal</u>. Click **Licenses**.

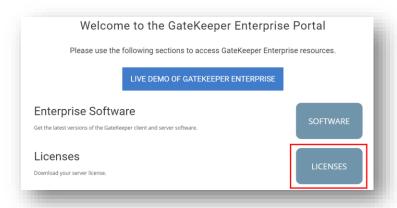

You will be directed to the License Files for GateKeeper Hub Server Application.

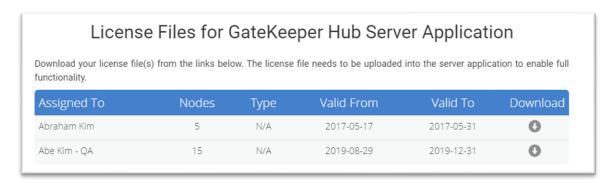

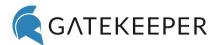

Click the icon under **Download**.

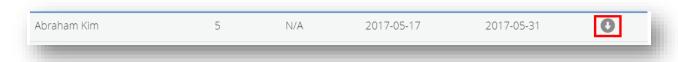

#### How do I upload a license?

Make sure to have your server license purchased and downloaded.

Open the Hub in your browser. Click Administration (the 🔑 icon) on the top right of the screen.

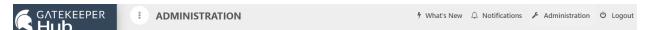

On the **Administration** page, click **Hub Administration**. This will expand and show more fields.

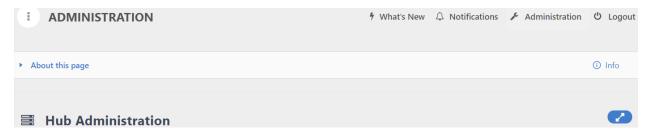

Scroll down to the Licenses field.

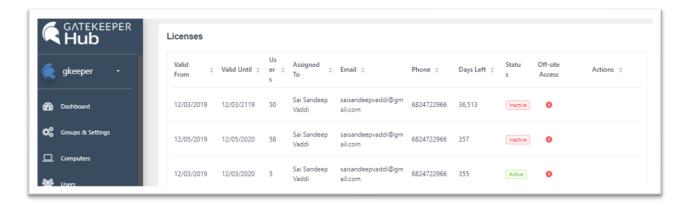

Click BROWSE, find the license file downloaded from the GateKeeper Customer Portal after purchase.

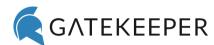

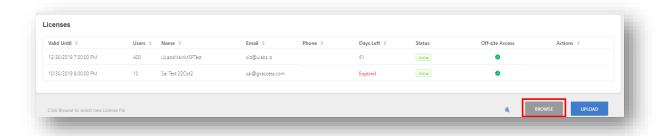

Select the license and click **UPLOAD** to finish updating your license.

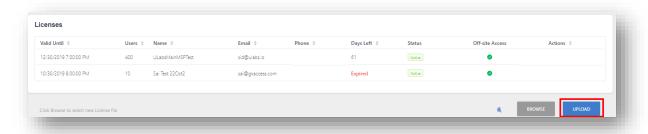

How can I grant another user permission to access the dashboard? On the **Users** page, click "Add Users".

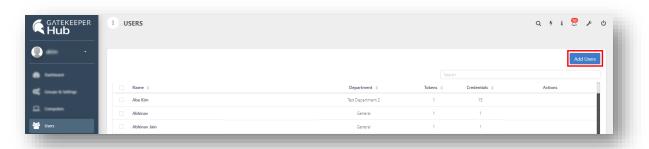

Fill in the profile details (Tokens and Credentials are optional).

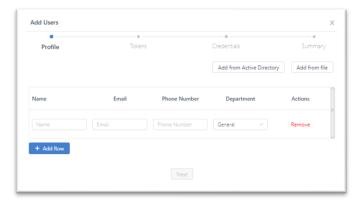

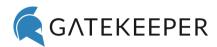

Click Save Users.

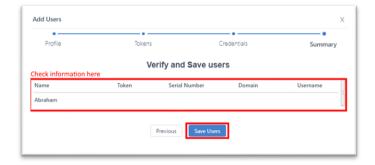

## 11.3 User Management

What to do if a user loses their GateKeeper token?

In case a user loses their token, search for their name on the **Users** page using the search filter.

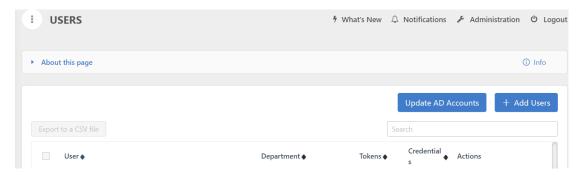

Under the Actions column, click Manage. The "Manage user: [User's name]" side panel will appear.

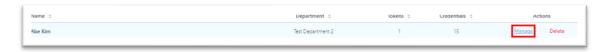

Click the **Tokens** Tab.

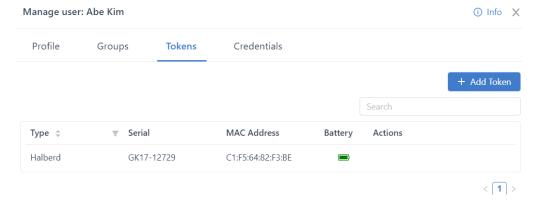

Under the Actions column, click Delete. This will remove their token from their account.

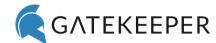

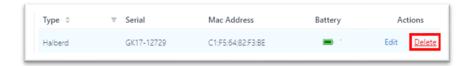

Add a new token to the user's account from the desktop application or the server dashboard.

## What if a user comes in to work without their GateKeeper token?

Users can always log in using their Windows or Mac username and password as the GateKeeper does not mask the Windows or Mac method of logging in. But, to ensure best practices, a new GateKeeper token must be added to the user's account. When the user brings back their original token, delete the backup token from their account.

## 11.4 Logs

## What happens to the logs if a computer is not connected to the server?

The computers also keep track of logs locally. When they connect back to the GateKeeper Hub, the logs are synchronized with the server logs. No records are missed if the computer is connected back to the server within two days.

## 12 About

Untethered Labs, Inc.

www.gkaccess.com

5000 College Avenue, College Park, MD 20742 USA

Email: support@gkaccess.com

Phone: 240-547-5446